# **SK1024U3HA**

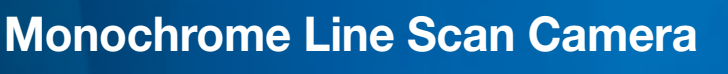

**1024 pixels 8 x 8µm², line frequency up to 52.63 kHz**

Line scan camera, high speed with 52.63 kHz maximum line rate, spectral range of 200 to 1000 nm.

# **Instruction Manual**

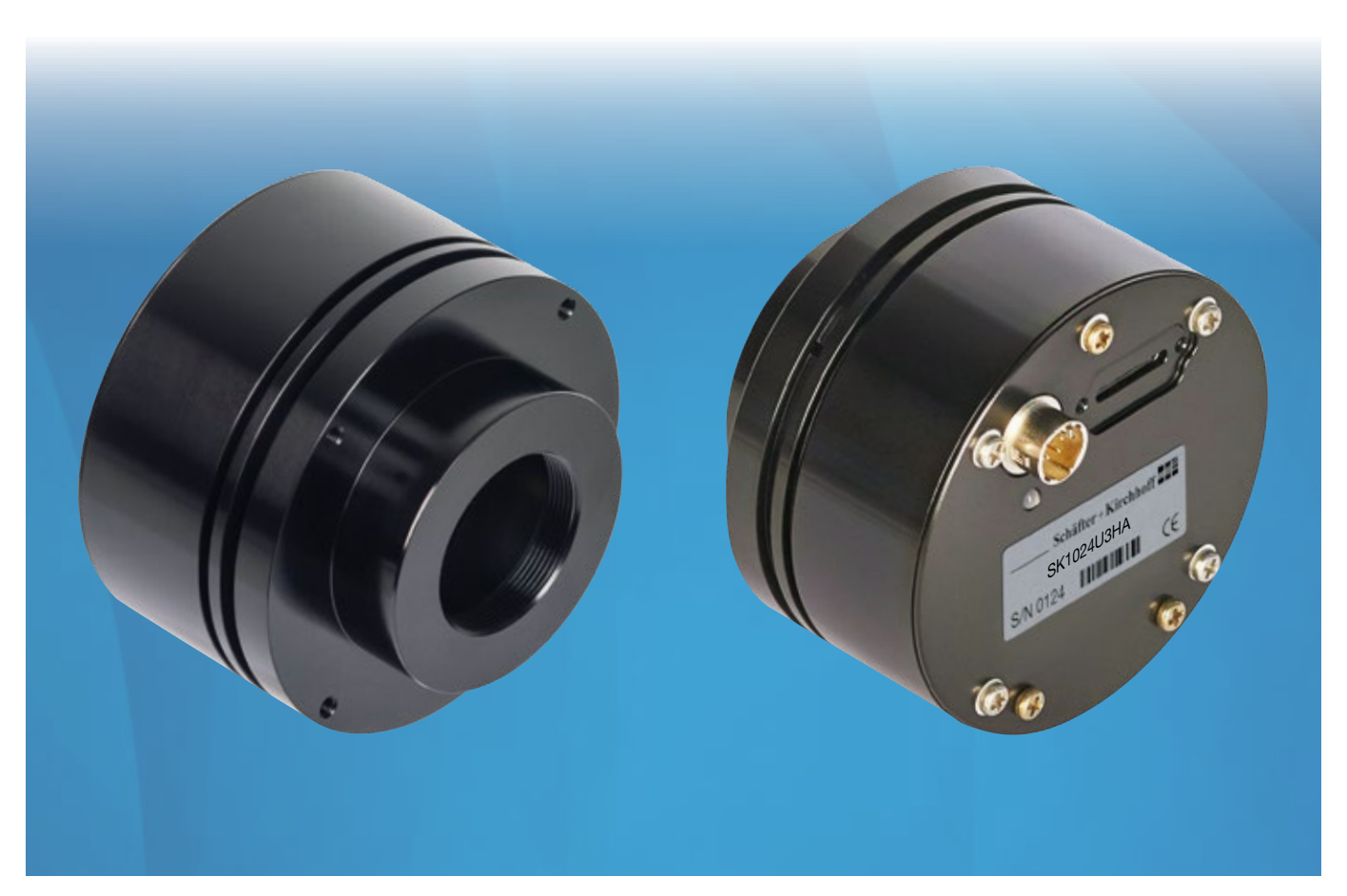

1.0 0.0 400 600 Wavelength (nm) 800 1000 **Spectral** range

CCD

**USBB.0** 

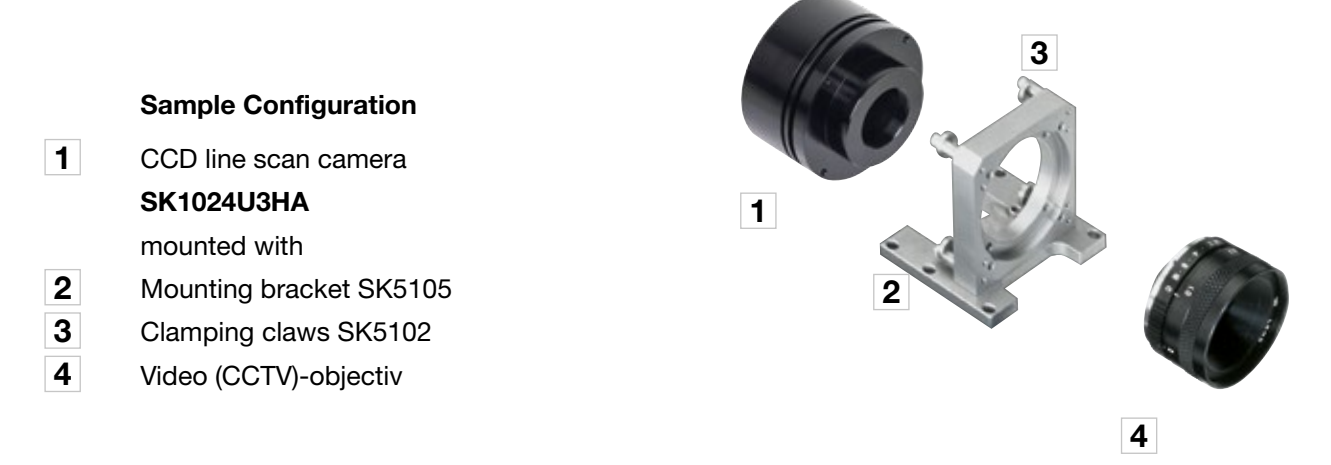

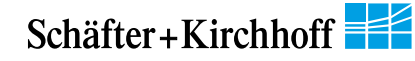

Please read the following sections of this Instruction Manual before unpacking, assembly or use of the Line Camera System:

The safety warnings on this page Introduction to the system, page *[4](#page-3-0)* Installation and Setup, page *[6](#page-5-0)*

Keep this Instruction Manual in a safe place for future reference.

#### **Safety Warnings**

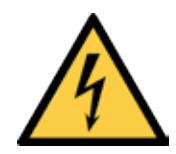

<span id="page-1-0"></span>!

#### Electricity Warning

Assembly and initial operation of the line scan camera must be carried out under dry conditions.

Do not operate the camera if you notice any condensation or moisture in order to avoid danger of a short circuit or static discharge!

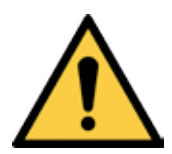

Line scan cameras are mostly used in combination with a motion device such as a translation stage, a conveyer or a rotational drive, as well as with high intensity light sources.

For assembly close down these devices whenever possible. Beyond that, please consider the following warnings:

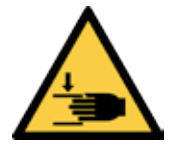

**Mechanics Warning** 

Ensure that the motion device and the scan way is free to move and that no obstacles are in the way.

Do not place any part of the body in the way of moving parts!

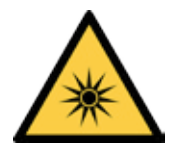

#### Risk of High Power Lighting

According to the application, laser or high power LED light sources might be used. These can affect your eyesight temporarily or even cause permanent damage to the eyes or skin.

Do not look directly into the light beam!

**Contents** 

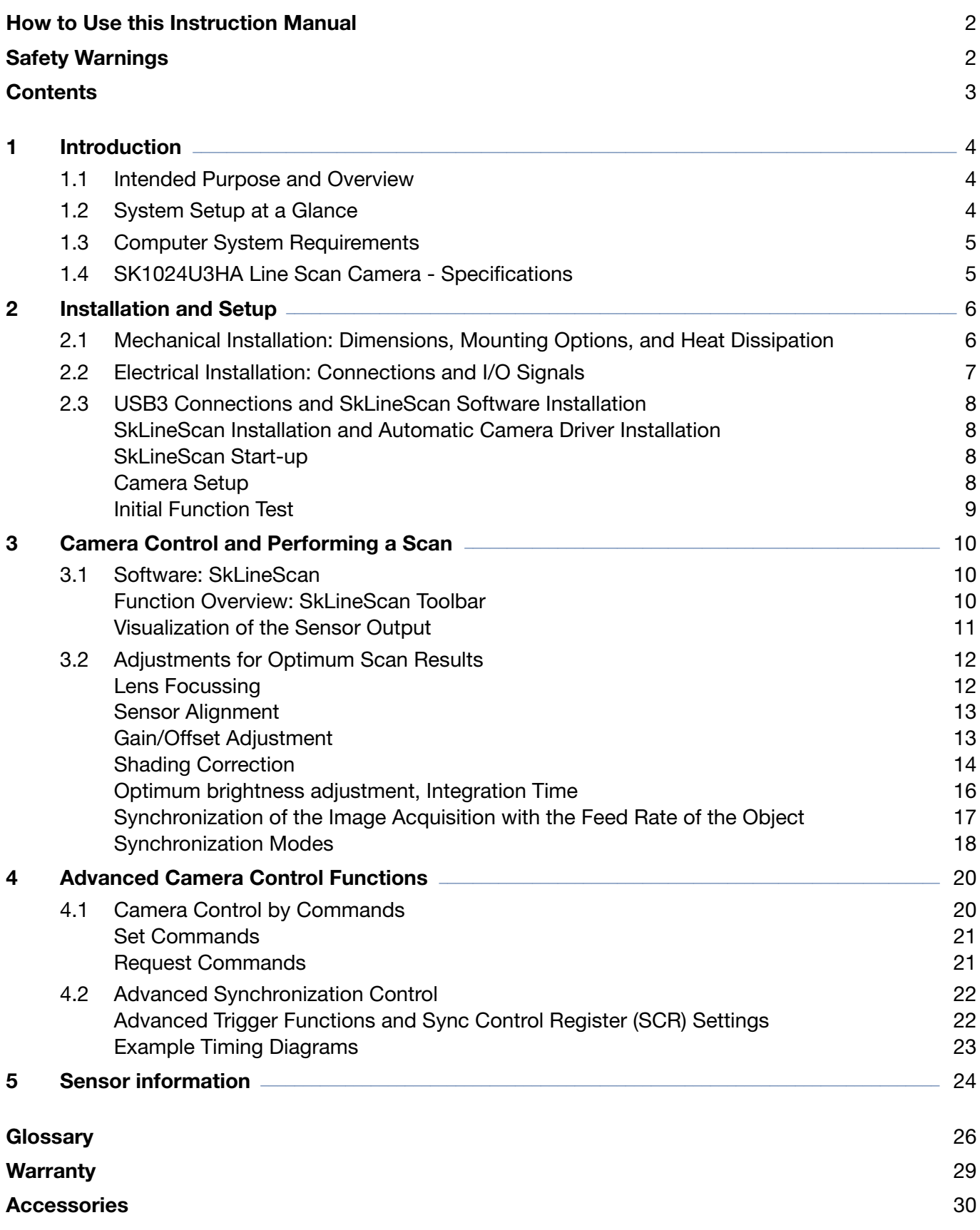

## <span id="page-3-1"></span><span id="page-3-0"></span>1.1 Intended Purpose and Overview

The SK line scan camera series is designed for a wide range of vision and inspection applications in industrial and scientific environments. The SK1024U3HA is highly portable and the robustly attached dedicated connections enable external synchronization of the camera and the output of data to the USB 3.0 port of the computer.

The USB 3.0 connection supplies power to the camera and the camera is hot-pluggable, providing the greatest degree of flexibility and mobility. The computer does not require a grabber board, allowing a laptop to be used when space or weight restrictions are also at a premium.

Once the camera driver and the SkLineScan® program have been loaded from the SK91USB3-WIN CD then the camera can be parameterized. The parameters, such as integration time, synchronization mode or shading correction, are permanently stored in the camera even after a power-down or disconnection from the PC.

The oscilloscope display in the SkLineScan® program can be used to adjust the focus and aperture settings, for evaluating field-flattening of the lens and for orientation of the illumination and the sensor, see *[3.1 Software:](#page-9-1)  [SkLineScan \(p. 10\)](#page-9-1)*.

### 1.2 System Setup at a Glance

red: SK1024U3HA scope of delivery blue: accessories for minimum system configuration black: optional accessories

For accessory order details see *[Accessories \(p. 30\)](#page-29-1)*.

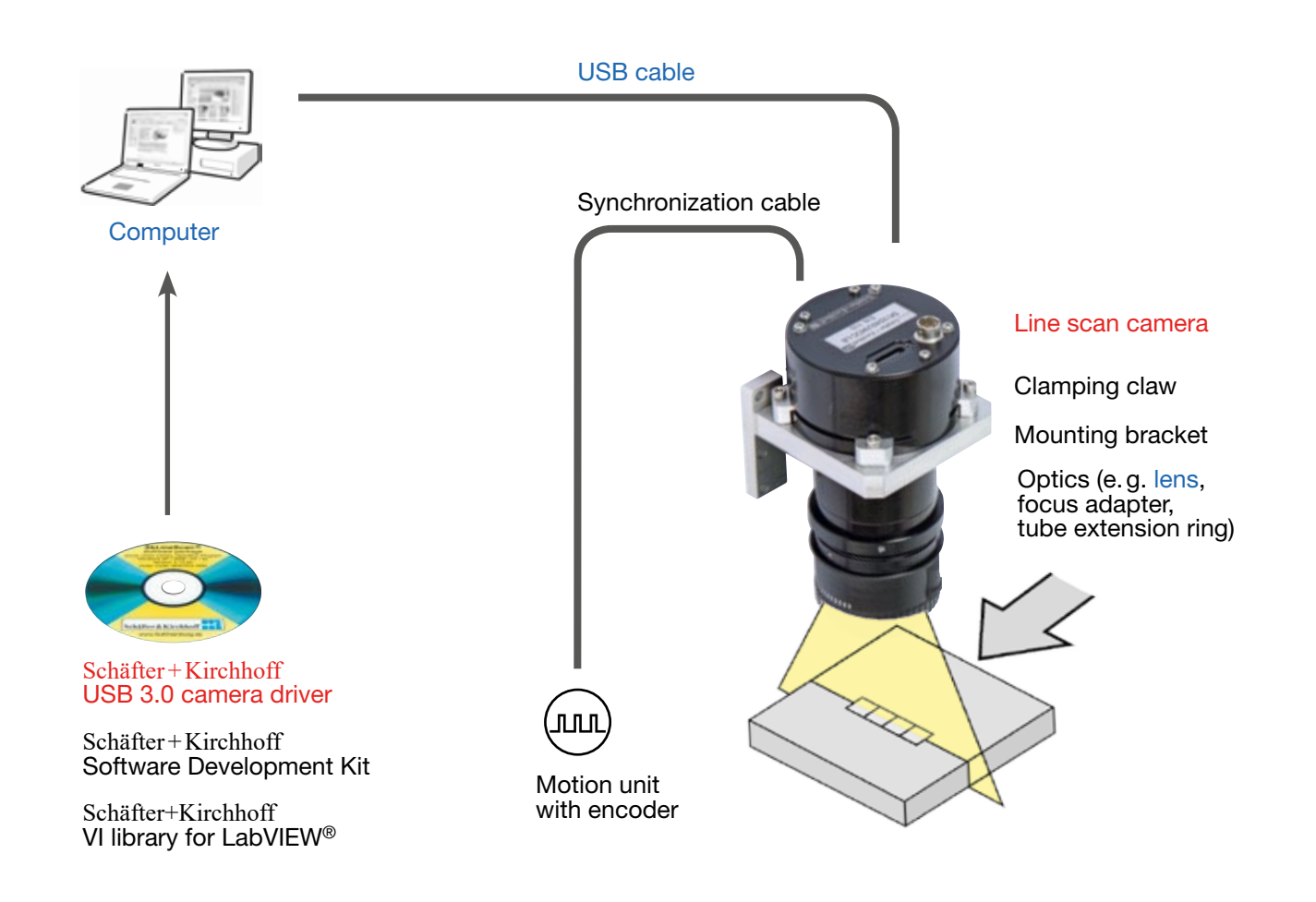

Schäfter+Kirchhoff

## 1.3 Computer System Requirements

- <span id="page-4-0"></span>• Intel Pentium Dual Core or AMD equivalent
- RAM min. 4 GB, depending on the size of acquired images

<span id="page-4-1"></span>1.4 SK1024U3HA Line Scan Camera - Specifications

- USB 3.0 interface
- High-performance video card, PCIe bus
- Operating Systems: Windows 7 / 8.1 / 10 (64 or 32-bit) or Linux kernel 3.13 or higher

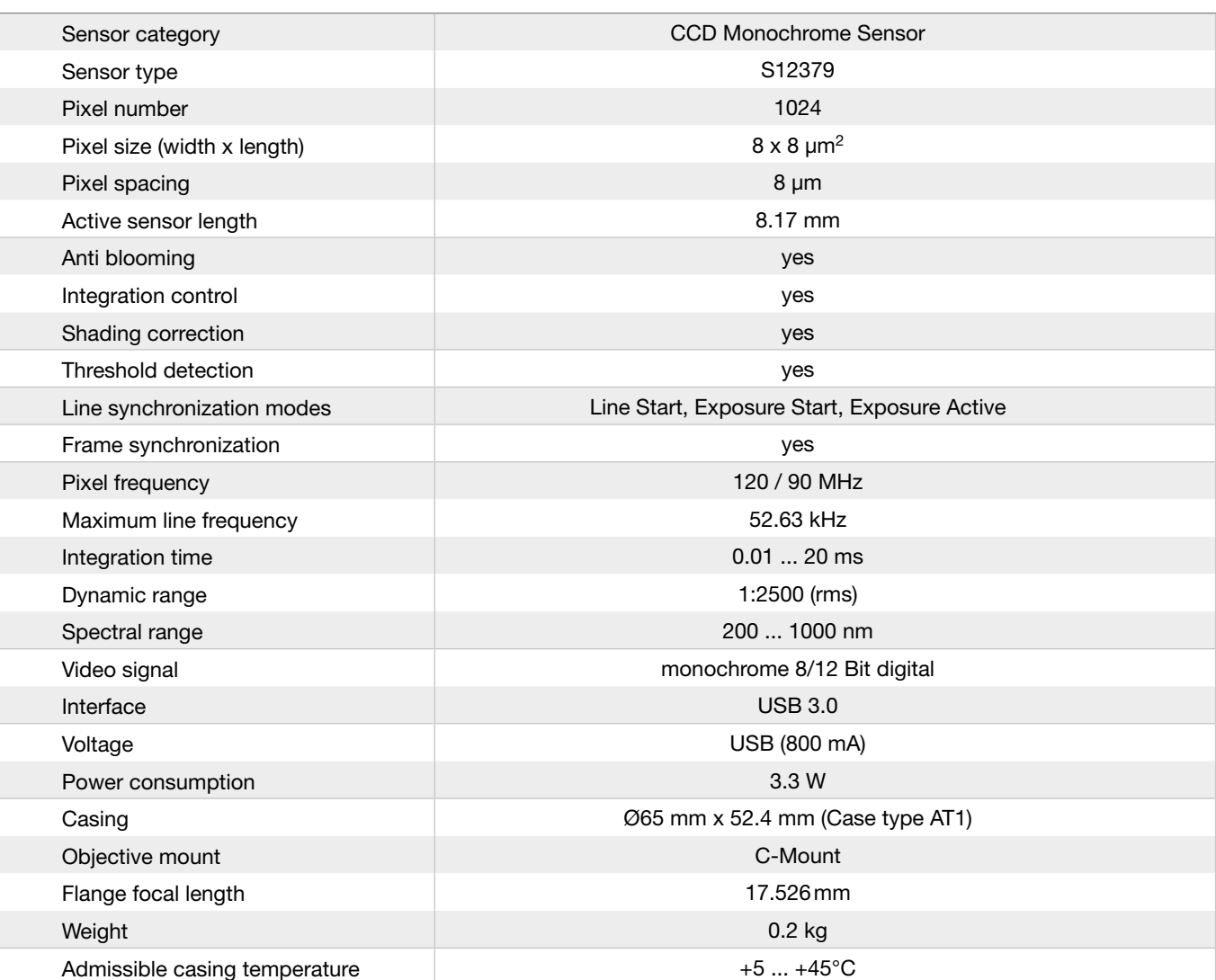

The camera must be mounted thermally coupled so that the acceptable casing temperature is not exceeded during operation. Therefore applies to the thermal resistance of the bracket or heat sink:

 $\leq$   $\frac{\theta_{amb} - \theta_{casing}}{2}$ 

*Pcamera*

#### where

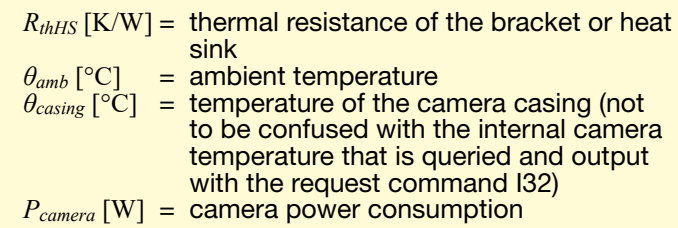

 $R_{thHS}$ 

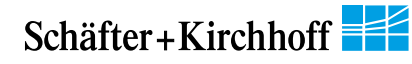

## <span id="page-5-1"></span><span id="page-5-0"></span>2.1 Mechanical Installation: Dimensions, Mounting Options, and Heat Dissipation

#### **Mounting Options**

When mounting the camera, pay attention to the following:

- Mechanical stability to avoid vibrations.
- Good thermal coupling for cooling the housing. The power consumption and the maximum housing temperature of the camera are specified in section *1.4 - Specifications*.

The best fixing point of the camera is the collar for the mounting bracket SK5105 (available as an accessory). Four threaded holes M3x6.5mm provide further options for customized brackets.

The length and weight of the optics might be beyond the capability of the standard mounting bracket SK5105. For this purpose, a second mounting bracket type SK5105-2 to hold the tube extension ring(s) is more appropriate.

#### Casing type AT1

#### Ø65 Sync USB3.0 52 C-Mount 2.5 6  $11.1$ Pixel 1 ¢  $\equiv$  $-41.72$  $\overline{c}$ 742  $\sqrt{4}$  $\odot$  $M3(4x)$ 17.5 depth 6 mm Image Plane Mounting bracket SK5105 **1010 6** III H<del>I</del> **<sup>66</sup> <sup>50</sup>**  $16.5 - 20$   $-6.5$ **M3 Ø3.3 40 M4 1/4'' 20G 15 50.3 41.7** *Q* Clamping set SK5102 **70 63 Ø4.3** Set of 4 pcs. clamping claws incl. hex socket screws (EN ISO 4762–M3x12) Mounting system SK5105-2 for cameras with a tube **6** extension  $> 52$  mm **70 3.5 31.5 25 10 3.5 M4 Ø4.336**

## **Optics Handling**

- If the camera and the optics are ordered as a kit, the components are pre-assembled and shipped as one unit. Keep the protective cap on the lens until the mechanical installation is finished.
- If you must expose the sensor or lens surface, ensure the environment is as dust-free as possible.
- Gently blow off loose particles using clean compressed air.
- The sensor and lens surfaces can be cleaned with a soft tissue moistened with water or a waterbased glass cleaner.

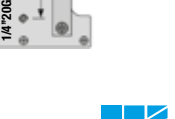

**40**

## Schäfter+Kirchhoff

**70 63**

**Ø 42**

## <span id="page-6-0"></span>2.2 Electrical Installation: Connections and I/O Signals

- The USB3.0 interface provides data transfer, camera control and power supply capabilities to the SK1024U3HA line scan camera. If you want to operate the camera in Free Run (SK Mode 0) trigger mode the USB3.0 cable is the only connection you have to make.
- For any kind of synchronized operation, the external trigger signal(s) must be wired to socket  $2$ . A framesynchronization signal and two separate line-synchronization signals can be handled. The various trigger modes are described fully in section *[Synchronization of the Image Acquisition with the Feed Rate of the](#page-16-1) [Object \(p. 17\)](#page-16-1)*

All Schäfter+Kirchhoff USB3.0 line scan cameras can be operated with a USB2.0 interface. Note that there might be limitations in terms of the maximum data transfer rate. The details for your camera can be found in section *[1.4 Line](#page-4-1)  [Scan Camera - Specifications \(p. 5\)](#page-4-1)*.

If the power consumption of the camera exceeds 4.5Watt (USB3.0) or 2.5Watt(USB2.0), then connect an external source to socket  $2$ .

# 1 3 2 **2 1**

## **1** Data and power

2

**Synchronization**

Socket: Hirose series 10A, male 6-pin

USB3.0 socket type  $\mu$ B with threaded holes for locking screws Power: 3.3 W

## **<sup>12</sup> <sup>11</sup> <sup>2</sup> 1 4 3 5 6**

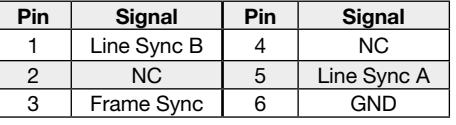

Line Sync A/B and Frame Sync: TTL levels

## **3 Status indicator**<br> **3** off no po

no power, check the USB link for a fault.

- red power on
- green power on, firmware is loaded, camera is ready

**Accessories** (see also *[Accessories \(p. 30\)](#page-29-1))***:**

## USB3.0 cable SK9020.x

For connecting socket  $\boxed{1}$  with the PC or USB hub. Cable length:

1.0m SK9020.1 3.0m SK9020.3 (standard)

## External synchronization cable SK9026.x

Use this cable to feed external synchronization signals into socket  $2$ .

#### Connectors:

Hirose plug HR10A, female 6pin (camera side) Phoenix 6 pin connector incl. terminal block

Cable length:

3.0m SK9026.3 5.0m SK9026.5

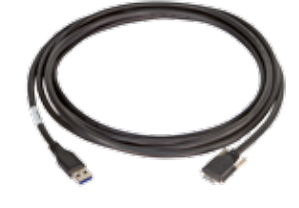

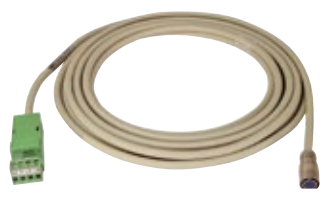

## 2.3 USB3 Connections and SkLineScan Software Installation

<span id="page-7-0"></span>This section is a quick reference for installing the **SkLineScan** adjustment and configuration software and to set up the USB3 camera driver. SkLineScan and the SkLineScan manual is provided for download on the Schäfter+Kirchhoff website under *http://www.sukhamburg.com/support.html*. It is also part of the fee-based software development kit **SK91USB3‑WIN**.

**Step 1:** Install **SkLineScan**. The setup program will automatically install the Schaefter+Kirchhoff USB3 Line Scan Camera Driver. **Step 2:** Plug in the USB3 connection cable to the camera. if appropriate switch on the external power supply. **Step 3:** Start the **SkLineScan** program.

## SkLineScan Installation and Automatic Camera Driver Installation

Prior to the installation, power on the PC (not the camera) and unpack the downloaded zip-file to a temporary folder. Alternatively, if your installation medium is a CD, insert the disk to the drive.

The autostart function may launch the setup program automatically from CD. Otherwise, look for one of these installation files:

SkLineScan-USB3-Win\_x64.msi SK91USB3-Win\_x64.msi SkLineScan-USB3-Win\_x86.msi SK91USB3-Win\_x86.msi

Then start the applicable installation file manually. This will set up the Schäfter+Kirchhoff **SkLineScan** camera control and adjustment tool as well as the USB3 Line Scan Camera Driver.

## SkLineScan Start-up

- Start SkLineScan.
- SKLineScan USB3 x64 • A start-up dialog box pops up and displays the connected camera(s) that Desktop Icon have been automatically detected. It also indicates the active USB standard. The optimum performance is provided by USB3.0.
- The camera LED changes from red to green color light.

## **Camera Setup**

Use the Setup dialog for

- activating/deactivating a connected USB3 camera (activated device is ticked)
- changing the pixel frequency
- setting the bit depth of the video signal to 8 or 12-bit

In USB2.0 mode the lower pixel frequency and 8-bit video signal is recommended and the state of the SkLineScan Setup dialog state of the SkLineScan Setup dialog

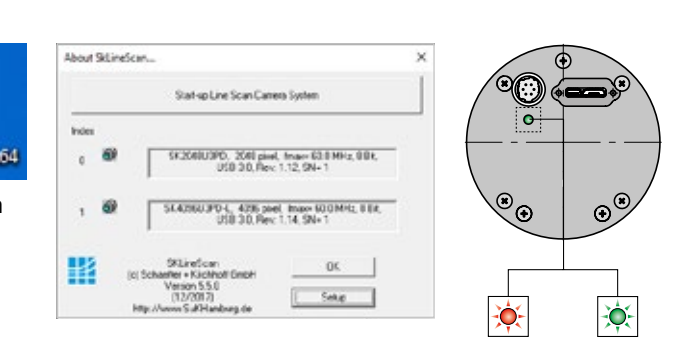

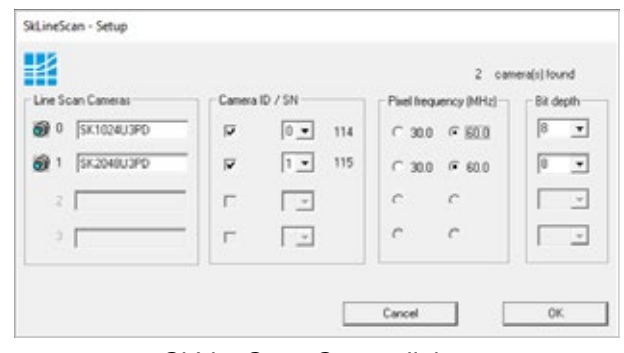

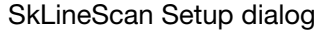

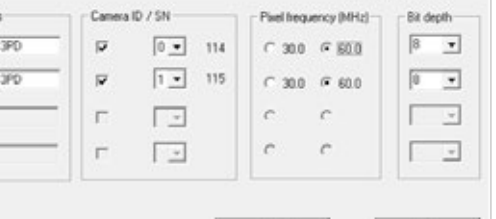

## <span id="page-8-0"></span>**Initial Function Test**

- Quit the SkLineScan startup dialog box.
- Select "OK" in the SkLineScan start-up dialog.

The Signal Window showing the current brightness versus the pixel number indicates the correct installation.

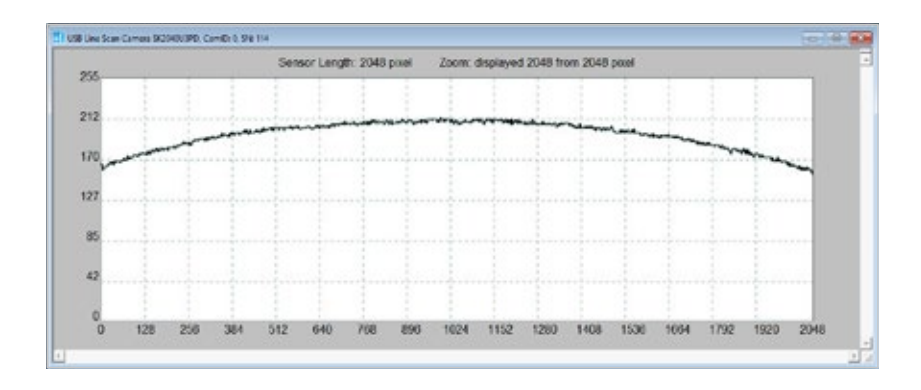

## <span id="page-9-0"></span>**3 Camera Control and Performing a Scan**

## <span id="page-9-2"></span><span id="page-9-1"></span>3.1 Software: SkLineScan

This section is a brief introduction to the SkLineScan adjustment and configuration software. A more detailed description is provided in the separate SkLineScan manual. The pdf is included in the SkLineScan installation package or is available for download from the Schäfter+Kirchhoff website under *[http://www.sukhamburg.com/](#page-9-2) [supporte.html](#page-9-2)*.

Detailed instructions on how to obtain optimal image data and use the data with the Schäfter+Kirchhoff software package can be found in the *SkLineScan Software Manual*.

The most common functions of the line scan camera can be controlled by menu items and dialog boxes.

In the "Camera Gain / Offset Control" dialog there is a command line for entering further control commands.

Click on the desktop icon to start the SkLineScan program.

The SkLineScan program recognizes the connected line scan cameras automatically. The identified cameras are shown in the start-up dialog  $\overline{A}$ .

If the SK1024U3HA camera is identified correctly, confirm with "OK". The "Signal window" graphicaly showing the intensity signals of the sensor pixels (oscilloscope display) will open. It is responsive in real-time and the zoom function can be used to highlight an area of interest. The oscilloscope display is ideally suited for parameterizing the camera, for evaluating object illumination, for focussing the image or for aligning the line scan camera correctly.

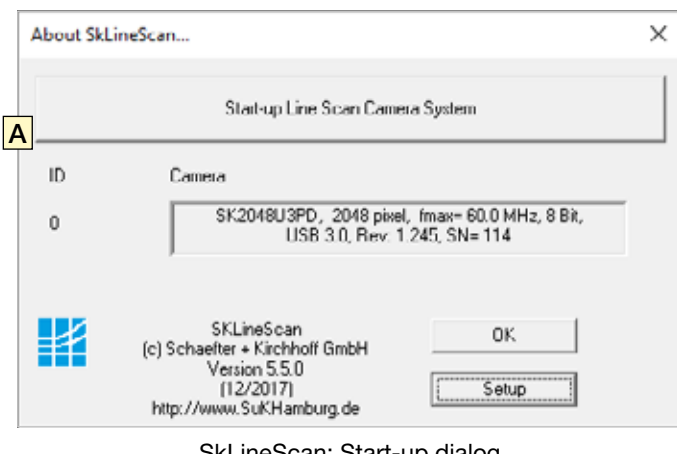

SkLineScan: Start-up dialog

## Function Overview: SkLineScan Toolbar

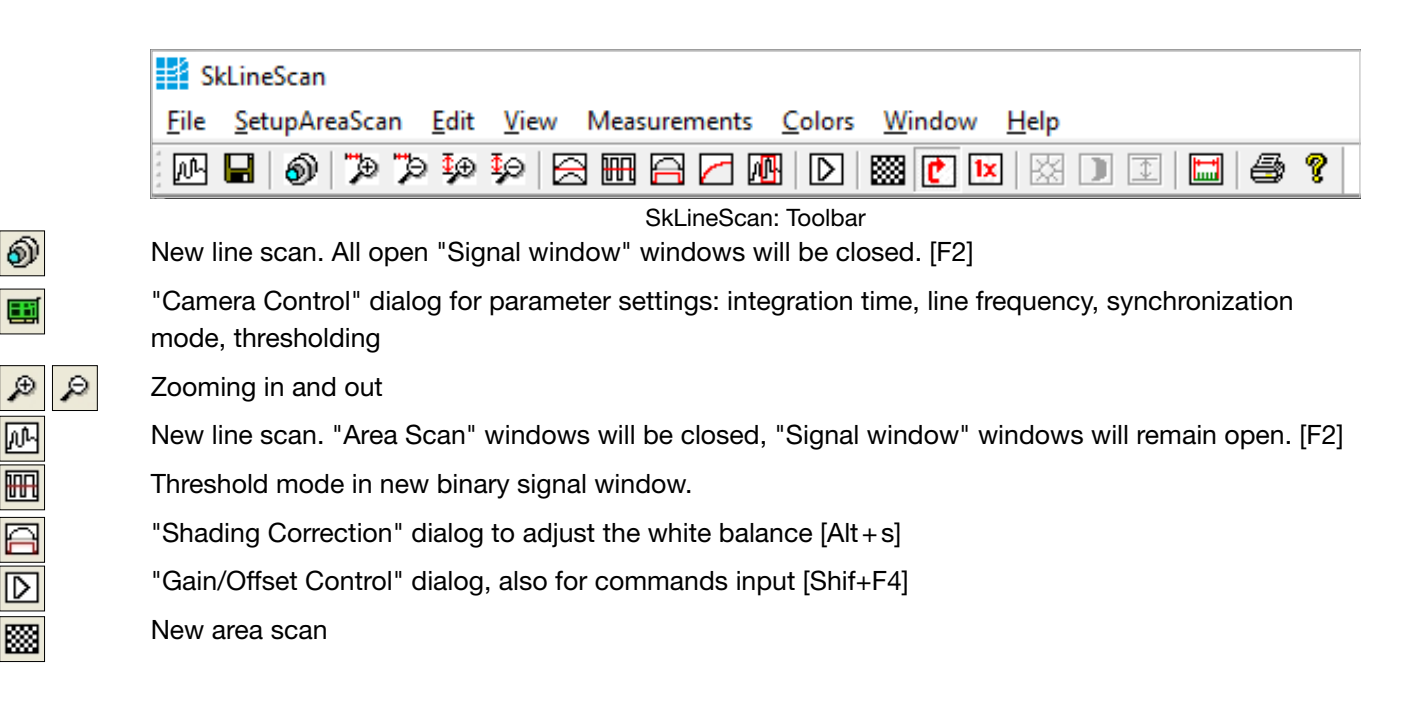

Schäfter+Kirchhoff

## <span id="page-10-0"></span>**No. Visualization of the Sensor Output**

### **• Signal Window / Oscilloscope Display**

The signal window plots the digitalized brightness profile as signal intensity (y-axis) versus the sensor length (x-axis) at a high refresh rate. The scaling of the y-axis depends on the resolution of the A/D converter: The scale range is from 0 to 255 for 8-bits and from 0 to 4095 for 12-bits. The scaling of the x-axis corresponds with the number of pixels in the line sensor.

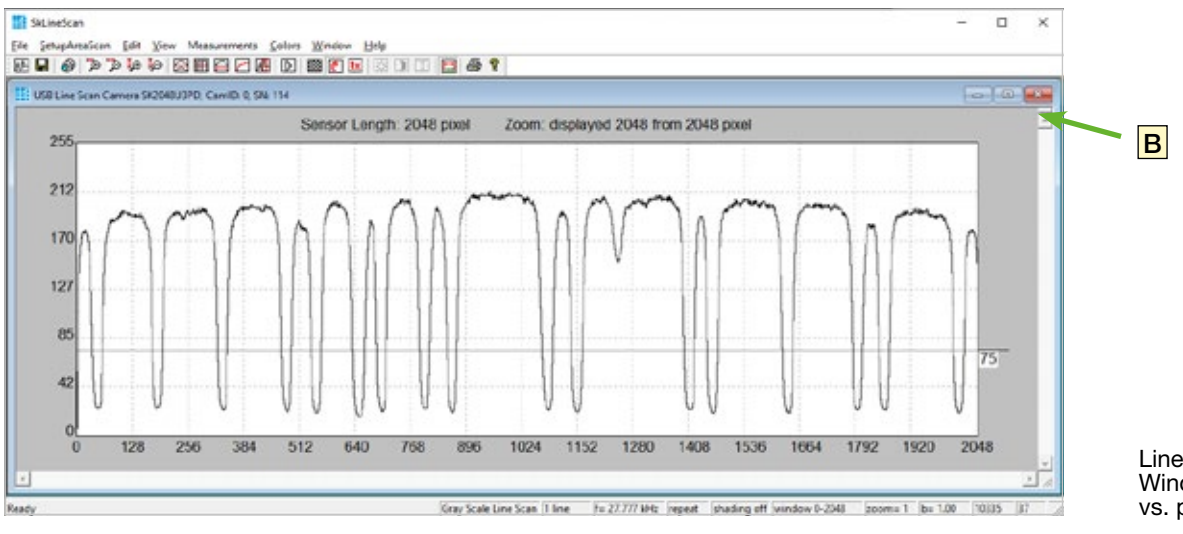

Line scan in Signal Window: brightness vs. pixel number

**• Zoom Function** 

With a high number of sensor pixels, details are lost due to the limited number of display pixels. With the zoom function you select a part of the sensor for the detailed display. The possible magnification ranges up to the representation of the intensity signal of individual pixels.

#### **• Window Split Function**

The signal window can be divided horizontally into two areas. Use the slider  $\overline{B}$  at the top of the vertical scroll bar. If you then use the zoom function in one frame, the selected section in the other frame will be highlighted in yellow.

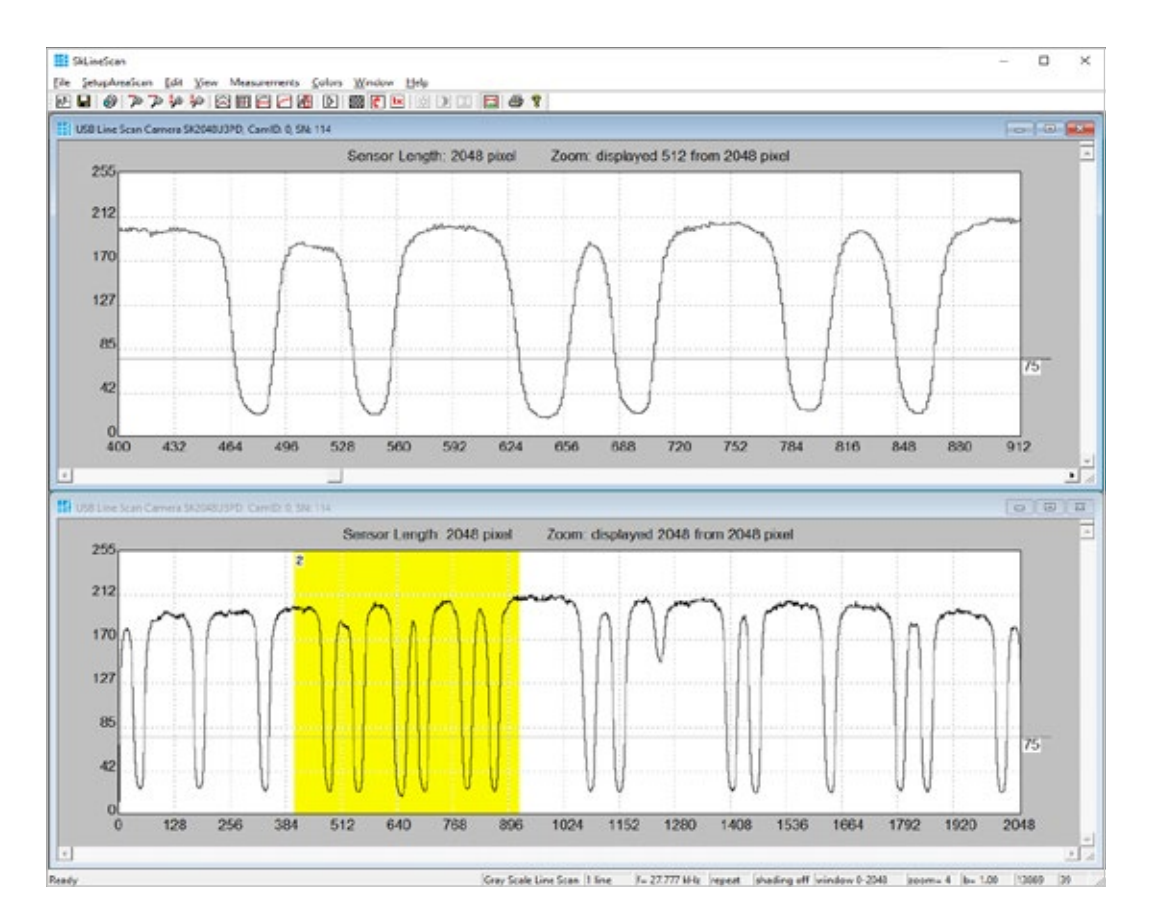

Line scan in split signal window: The upper frame shows an enlarged section of the lower frame.

Instruction Manual SK1024U3HA | © 2022-04 E

## Schäfter + Kirchhoff

## <span id="page-11-0"></span>3.2 Adjustments for Optimum Scan Results

Prior to a scan, the following adjustments and parameter settings should be considered for optimum scan signals:

- **•** Lens focussing
- **•** Sensor alignment
- **•** Gain/Offset
- **•** Shading correction
- **•** Integration time
- **•** Synchronization of the sensor exposure and the object surface velocity, trigger mode options.

Start with the signal window / oscilloscope display. Any changes in the optical system or camera parameters are displayed in real-time when using an open dialog box.

#### Lens Focussing

The real time Signal Window facilitates the effective focussing of the line scan camera system, even for two-dimensional measurement tasks. For determining the correct focus, the edge steepness at dark-bright transitions and the modulation of the line scan signal are the most important factors.

Adjust the focus with the aperture fully open to limit the depth of field and enhance the effects of changing the working distance.

If the sensor is overloaded when the aperture is fully open, the easiest way to reduce the signal amplitude is to shorten the integration time, as described in section *[Optimum brightness adjustment, Integration Time \(p.](#page-15-1)  [16\)](#page-15-1)*.

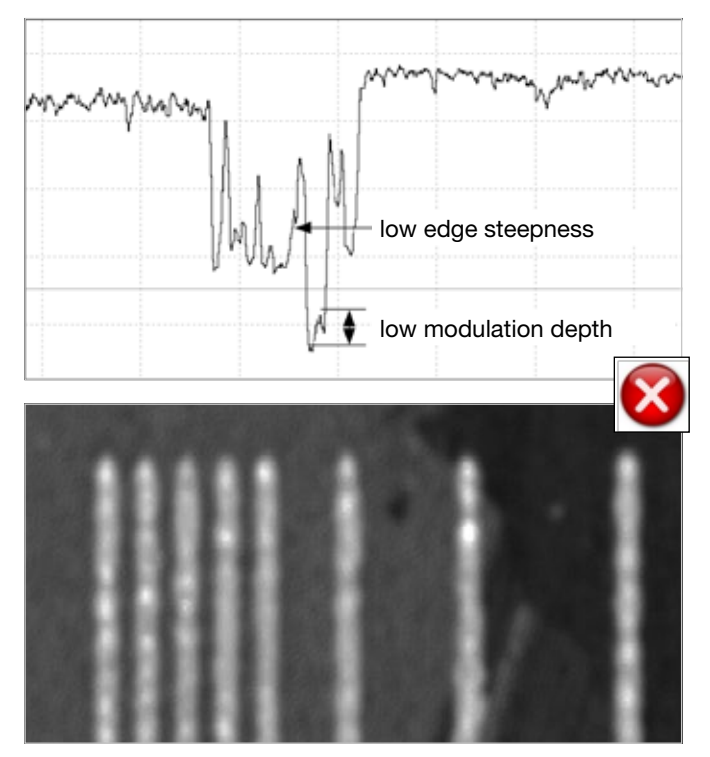

Out-of-focus:

- Low edge steepness
- Signal peaks are blurred
- High spatial frequencies with low modulation depth

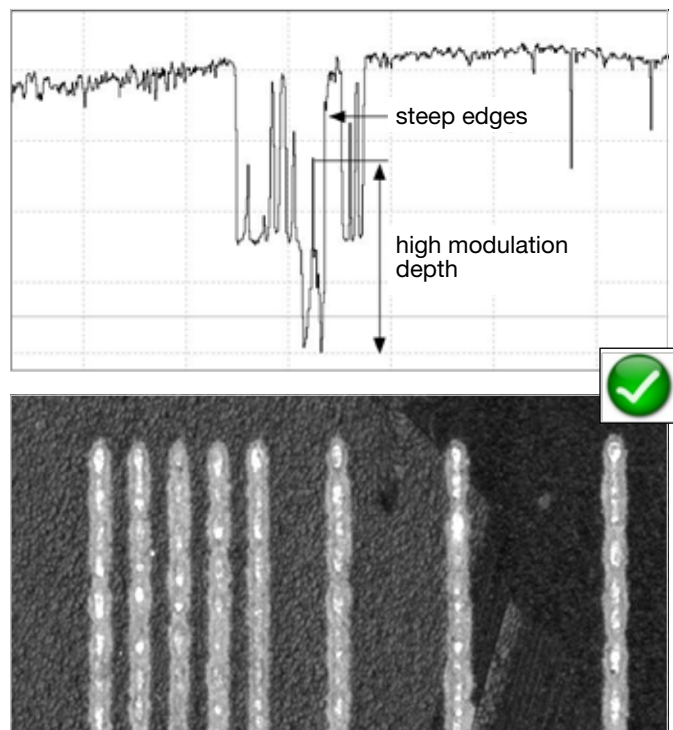

Optimum focus:

- Dark-bright transitions with steep edges
- Large modulation in the signal peaks
- High spatial frequencies with high modulation depth

## <span id="page-12-0"></span>Sensor Alignment

If you are using a linear light source, check the alignment of the light source and sensor before shading correction, as rotating the line sensor will result in asymmetric vignetting.

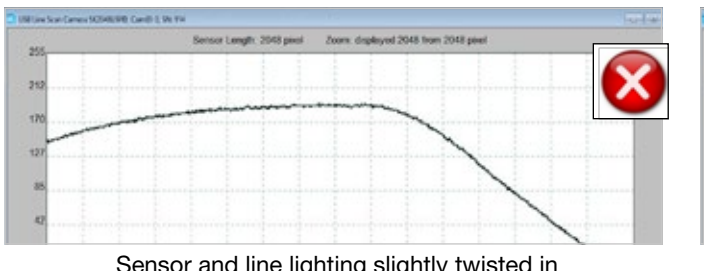

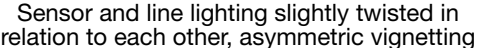

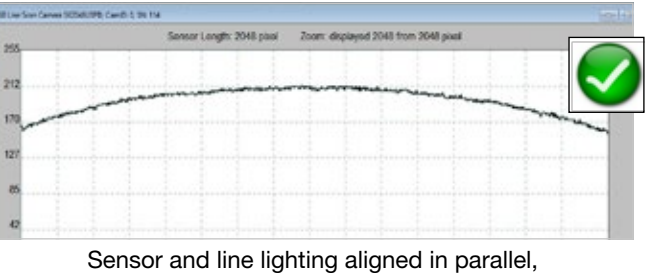

symmetric vignetting

## Gain/Offset Adjustment

The cameras are supplied with factory-set gain/offset. Open the "Gain/Offset Control" dialog to adjust these settings.

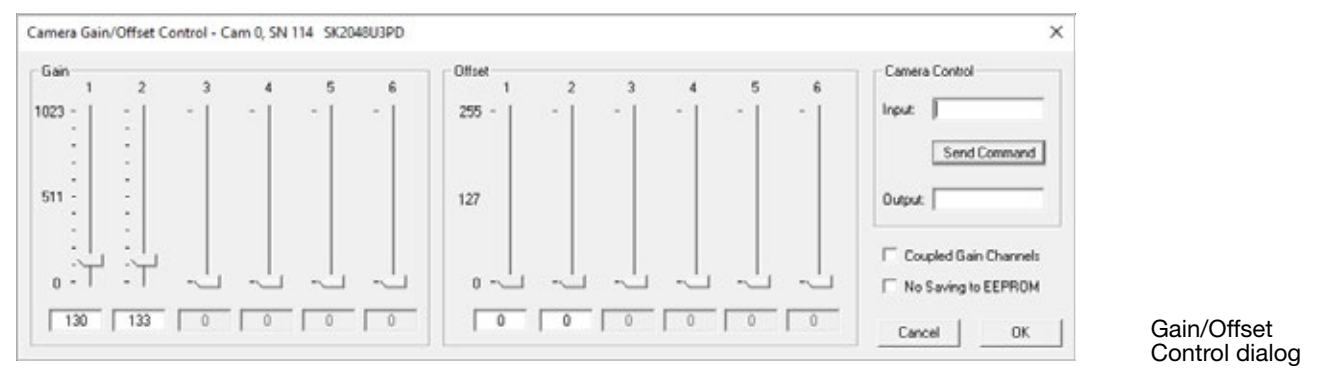

The gain/offset dialog contains up to 6 sliders for altering gain and offset. The number of active sliders depends on the individual number of adjustable gain/offset channels of the camera. If "Coupled Gain Channels" is checked, all channels are set synchronously with one slider.

Enter commands for advanced software functions in the 'Camera Control' field (see page *[10](#page-9-2)*).

## Adjustment principle

#### 1. Offset

To adjust the zero baseline of the video signal, totally block the incident light and enter "00" (volts) for channel1.

For a two- or multi-channel sensor, minimize any differences between the channels by adjusting the other Offset sliders.

A slight signal noise should be visible in the zero baseline.

## 2. Gain

Illuminate the sensor with a slight overexposure in order to identify the amplitude clipping. Use the Gain slider "1" to adjust the maximum output voltage.

For a two- or multi-channel sensor, minimize any differences between the channels by adjusting the other Gain sliders.

For the full 8-bit resolution of the camera, the maximum output voltage is set to 255 and for 12-bit is set to 4095.

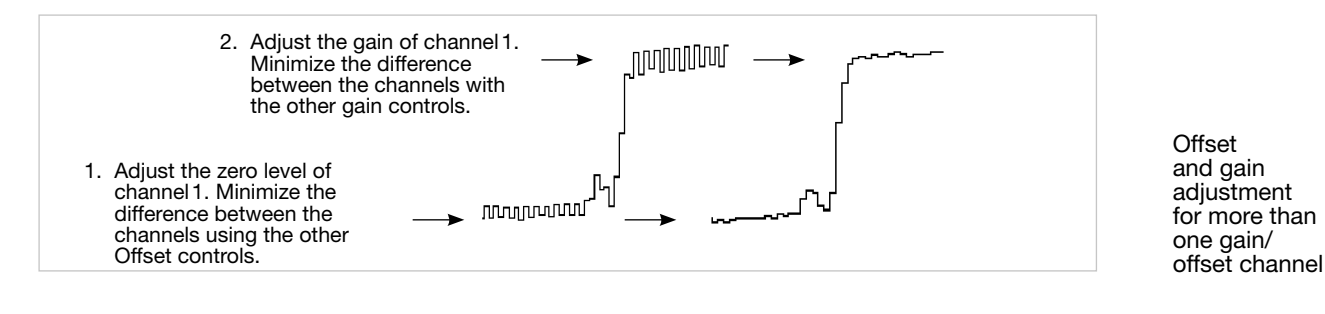

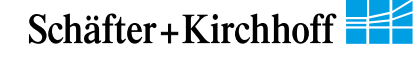

## <span id="page-13-0"></span>Shading Correction

Shading correction compensates for non-uniform illumination, lens vignetting as well as any differences in pixel sensitivity. For this purpose, there is a memory area in the line scan camera (Shading Correction Memory SCM) that contains the scaling factor for the white reference for each pixel. Subsequent scans are normalised with these correction factors, provided that automatic shading correction is switched on.

With the SkLineScan software you can generate these scaling factors in two different ways, a) via the n-fold acquisition of a homogeneous reference signal, e.g. a white sheet of paper or b) via the theoretical calculation of the lens vignetting based on the focal length and the magnification. If possible, method a) is to be preferred, as it usually provides the better correction result.

## a) Determine scaling factors based on the acquisition of a homogeneous reference signal

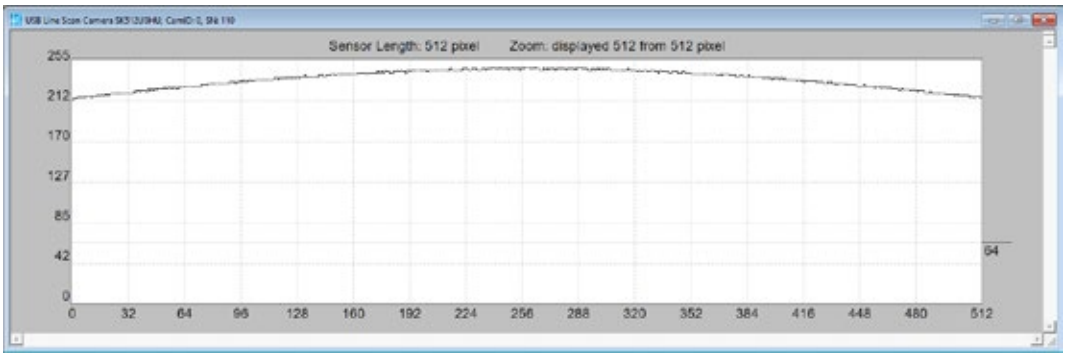

Fig.1 Prerequisite for shading correction: imaging of a uniformly bright surface

- Make sure to carry out the shading correction at 12-bit resolution if you want to operate the camera with this resolution later.
- The signal of a white homogeneous background is used as a reference. Adjust the lighting or exposure time so that the brightest pixels almost reach the maximum possible intensity but do not overdrive the sensor.
- Record a 2-dimensional scan ("Area Scan Function" [F3]). The set number of lines determines the set of values for averaging. To suppress influences of the surface structure, move the imaged object during the image acquisition.
- When the scan is complete, open the Shading Correction dialogue (Alt+s) and make the settings for the scaling range:

The automatic shading correction is applied to detected brightness values in the range "**Minimum**" to 100%. "**Scale to**" is the target value for scaling that is identical for all pixels, so as a result a uniform intensity of this value is output.

The entry 0% for "**Scale to**" causes the maximum value in the recorded reference signal to be used as the target value.

A typical suitable value for "**Minimum**" is 20%. Recorded pixels whose brightness is below "**Minimum**" are not corrected. At 8-bit resolution, this is all pixels with less than  $255 * 20\% = 51$  brightness value, at 12-bit correspondingly  $4095 * 20\% = 819$ .

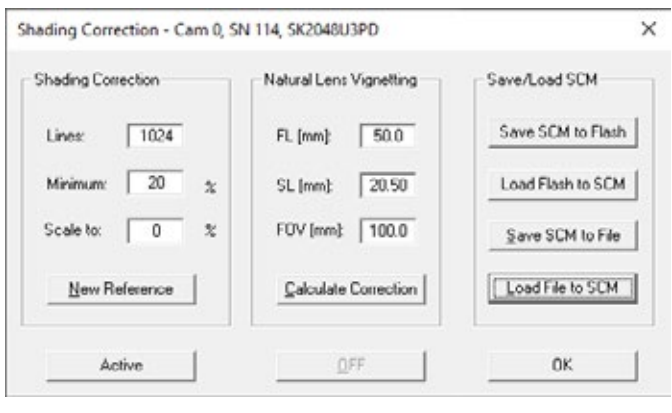

Schäfter+Kirchhoff

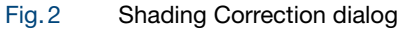

• Click on the "**New Reference**" button to calculate the correction data and store it in the volatile SCM memory.

## b) Calculate scaling factors based on the theoretical lens vignetting

• Open the "Shading Correction" dialogue (Alt+s) and enter the following values in the middle column "Natural Lens Vignetting":

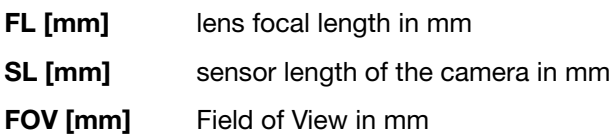

• Click on the "**Calculate Correction**" button to calculate the correction data and store it in the volatile SCM memory.

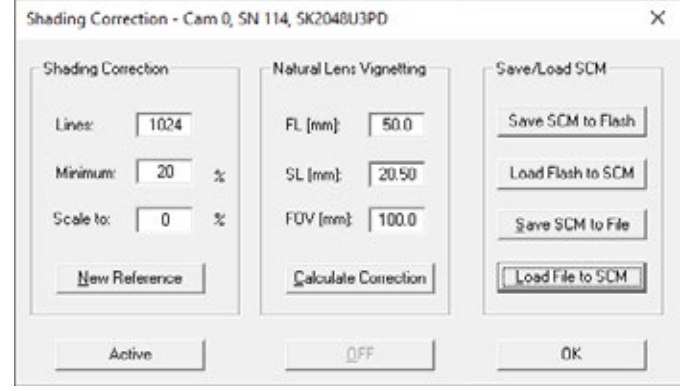

Fig.3 Shading Correction dialog

### Saving or loading shading correction data

Use the four buttons **Save SCM to Flash** / **Load Flash to SCM** / **Save SCM to File** / **Load File to SCM** in the right box to copy the shading correction data between different memory areas.

The Shading Correction Memory (SCM) is accessed during operation. It is fast, but loses the information when the camera is switched off. The flash memory

Once the reference signal is copied from the shading correction memory (SCM) to the camera flash memory it will persist even after a power down.

On a re-start, this data will be restored from the flash memory back to the SCM.

The current shading correction status - active or not active - is also retained after power down.

inside the camera serves as a backup. When the camera is switched on, the data is automatically copied to the SCM.

## Activating and deactivating the shading correction function

**ACTIVATE** Activate shading correction with the reference signal stored in the SCM.

- **OFF** Switch off Shading Correction. The shading correction data will not be loaded from the flash memory into the SCM the next time the camera is started - even if the SCM data was previously stored in the flash memory.
- **Load File to SCM** A stored reference signal file is loaded into the SCM of the camera. Shading correction is then active.

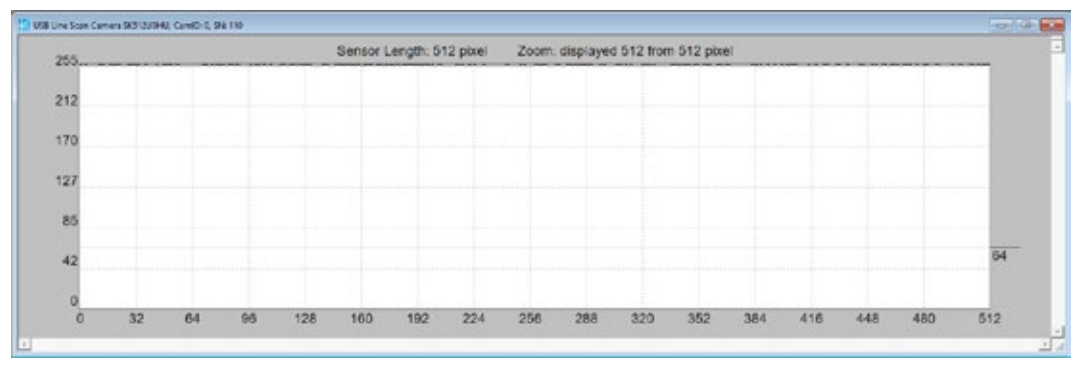

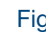

Fig.4 Line scan signal with a homogeneous intensity at 255 (8 bit, Maximum 100%) after shading correction

## <span id="page-15-0"></span>Shading Correction Memories and API Functions

As an alternative to the user dialog, a new shading correction reference signal can also be generated using API (Application Programming Interface) functions. The relationship between the memory locations and the related API functions are shown in the following figure. The API functions are included in the SK91USB3-WIN software package. For more information, refer to the *SK91USB3-WIN manual*.

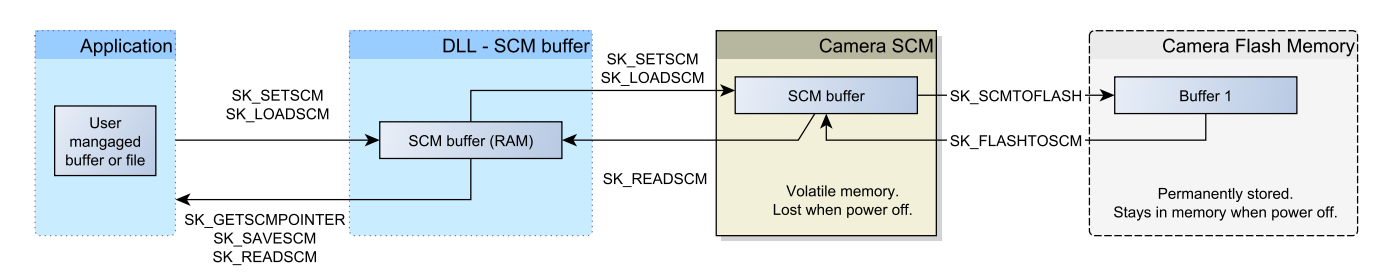

<span id="page-15-1"></span>Structure of the shading correction memories (SCM) and the related API functions for memory handling

## ■ Optimum brightness adjustment, Integration Time

The brightness distribution of the line signal is influenced not only by the integration time, but also by the illumination and the aperture setting. It should be noted that the aperture setting affects the depth of field and thus the overall quality of the image.

The line signal is optimal if the signal from the brightest area of the object corresponds to 95% of the maximum output value. At 8-bit digitizing depth, 256 brightness levels are available, at 12-bit 4096. In this setting, optimum signal sensitivity is achieved and overexposure or even blooming is avoided.

#### Open the Camera Control dialog. Menu *Edit -> Operation Parameters* or *[F4]*

- **•** The integration time can be set by two vertical sliders or two input fields in the section Integration Time of this dialog. The left slider is for coarser the right for finer adjustments.
- **•** The current line frequency is displayed in the Line Frequency status field.
- **•** For cameras with integration control function (shutter), it is possible to shorten the integration time without increasing the line frequency. This integration control mode is activated as soon as the maximum line frequency of the camera is reached by shortening the integration time or by checking Decoupl.LF and thus the integration time is decoupled from the line frequency.

The Default button sets the integration time to the minimum exposure period that is determined from the maximum line frequency.

## Reset restores the start values.

Cancel closes the dialog without changes.

OK stores the integration time values and closes the dialog.

For synchronization settings, see section *[Synchroni](#page-16-1)[zation of the Image Acquisition with the Feed Rate of](#page-16-1)  [the Object \(p. 17\)](#page-16-1)*.

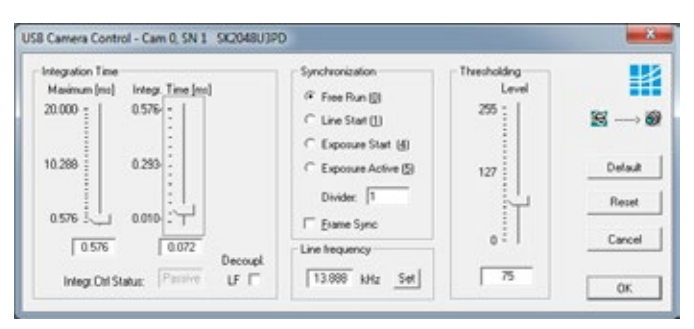

SkLineScan Camera Control dialog

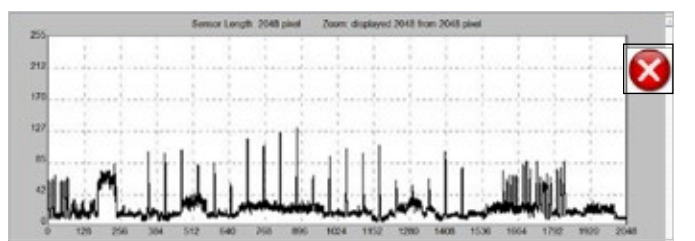

A camera signal with insufficient level: The integration time is too short, since only about 50% of the gray levels are used.

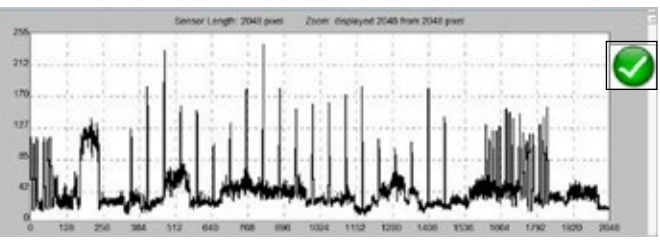

Optimized level of the camera signal after incre- asing the integration time by a factor of 4 to 95 % of the available scale.

## Schäfter+Kirchhoff

## <span id="page-16-1"></span><span id="page-16-0"></span>Synchronization of the Image Acquisition with the Feed Rate of the Object

A line scan camera produces a two-dimensional image by moving either the object or the camera. The direction of the translation movement must be orthogonal to the sensor axis of the line scan camera.

In order to obtain an image with the correct aspect ratio, a line synchronous feed is required. With RGB color sensors, the color sequence of the individual sensor lines must also be taken into account when processing the sensor data. The software development kits from Schäfter+Kirchhoff contain easy-to-use functions for this purpose.

If the object speed is variable or the accuracy requirements are high, external synchronization is required. The various synchronization modes are described in the next section.

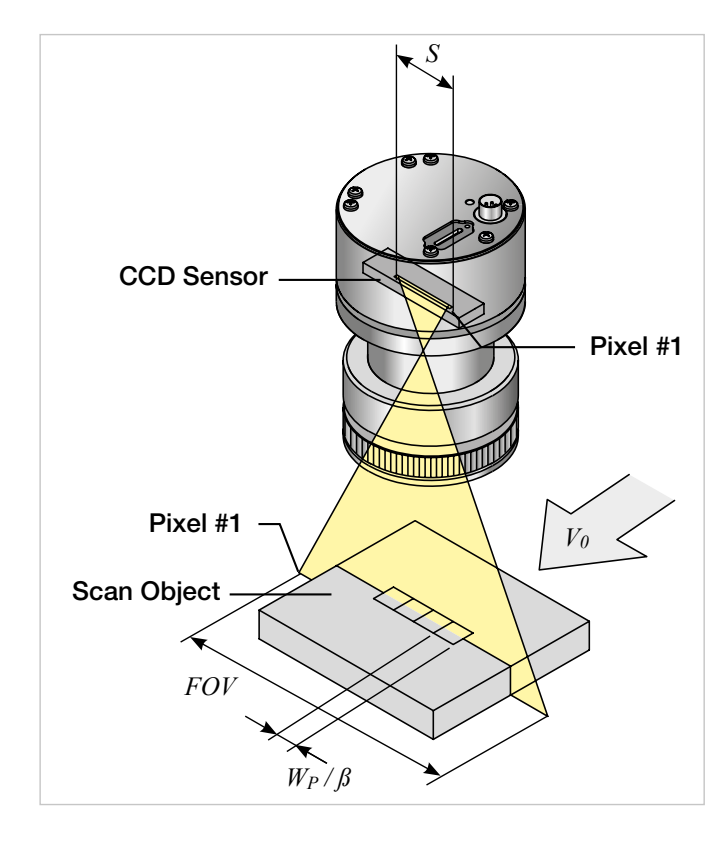

The optimal scan speed for a given line frequency is calculated as follows:

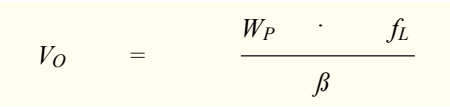

If the scanning speed is fixed, the line frequency must be adjusted accordingly in order to obtain the correct aspect ratio in the image:

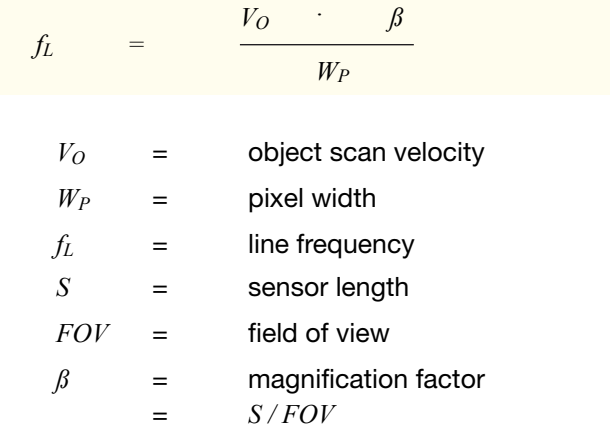

## Example 1:

Calculating the scan velocity for a given field of view and a given line frequency:

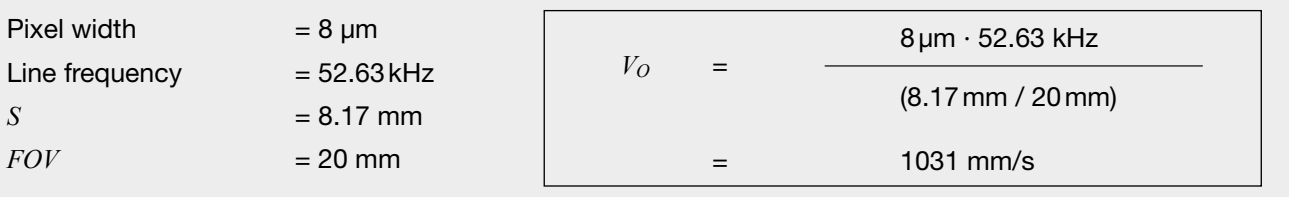

#### Example 2:

Calculating the line frequency for a given field of view and object scan velocity:

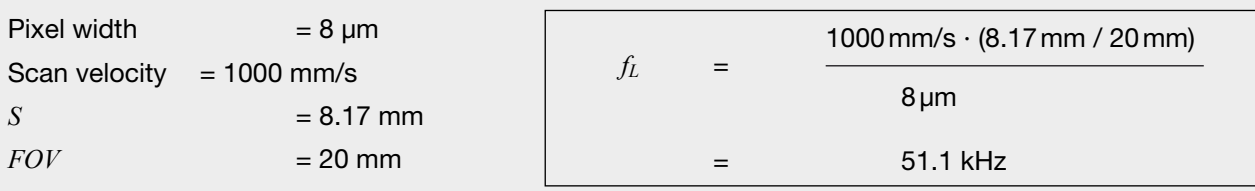

## <span id="page-17-0"></span>Synchronization Modes

The synchronization mode determines the exact timing of the exposure. Synchronization can either be performed internally or triggered by an external source, e.g. an encoder signal.

There are two different synchronization functions that can be applied together or individually:

### 1. Line synchronization:

The falling edge of a TTL signal at the LINE SYNC A input triggers each individual exposure of the sensor line by line.

The SK1024U3HA line scan camera enables extended synchronization control by means of a second trigger input LINE SYNC B. A detailed description can be found .under *[Advanced Synchronization Control, S. 22](#page-21-1)*.

### 2. Frame synchronization:

The recording of a set of lines (frame) representing a two-dimensional image is started by the falling edge of a TTL signal at the FRAME SYNC input.

## Free Run / SK Mode 0

The acquisition of each line is synchronized internally (free-running) and the next scan is started automatically after completion of the previous line scan. The line frequency is determined by the programmed value.

## LineStart / SK Mode 1

After an external trigger pulse, the currently exposed line is read out at the next internal line clock. The start and duration of the exposure are controlled internally by the camera and are not affected by the trigger pulse. The exposure time is programmable. The line frequency is determined by the frequency of the trigger signal.

Limitations: The period of the trigger signal must be longer than the exposure time used. Between the external trigger signal and the internally generated line clock, jitter occurs in the range of the exposure time.

## ExposureStart / SK Mode 4 (only available when camera supports integration control)

A new exposure is started exactly at the point in time of the external trigger pulse. The exposure time is determined by the programmed value. The exposed line is read out after the exposure time has elapsed. The frequency of the trigger signal determines the line frequency.

Restriction: The period duration of the trigger signal must be longer than the exposure time used.

## ExposureActive / SK extSOS (Mode 5)

The exposure time and the line frequency are controlled by the external trigger signal. This affects both the start of a new exposure (Start of Scan-Pulse, SOS) and the readout of the previously exposed line.

## FrameTrigger / SK FrameSync

The camera suppresses the data transfer until a falling edge of a TTL signal occurs at the FRAME SYNC input. This starts the acquisition of a 2D area scan. The number of image lines must be programmed in advance. Any of the available line synchronization modes can be used for the individual line scans.

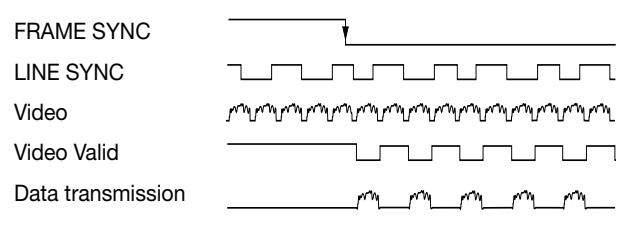

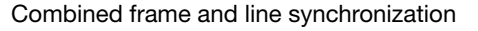

- **•** To configure synchronization, open the Camera Control dialog. [F4]
- **•** Within the Synchronization frame, select one of the numbered line synchronization modes.
- **•** Within the camera, the trigger control stage is followed by a divider stage with which the trigger frequency can be divided by integer dividers. Enter the division ratio in the Divider field.
- **•** Select the Frame Sync check box to activate frame synchronization. In the Delay field, enter the delay time in milliseconds.

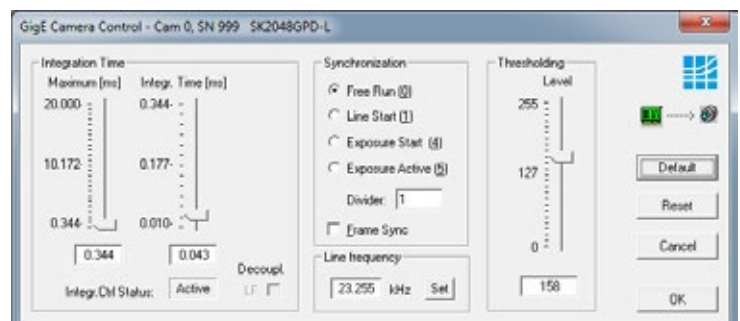

Camera Control dialog

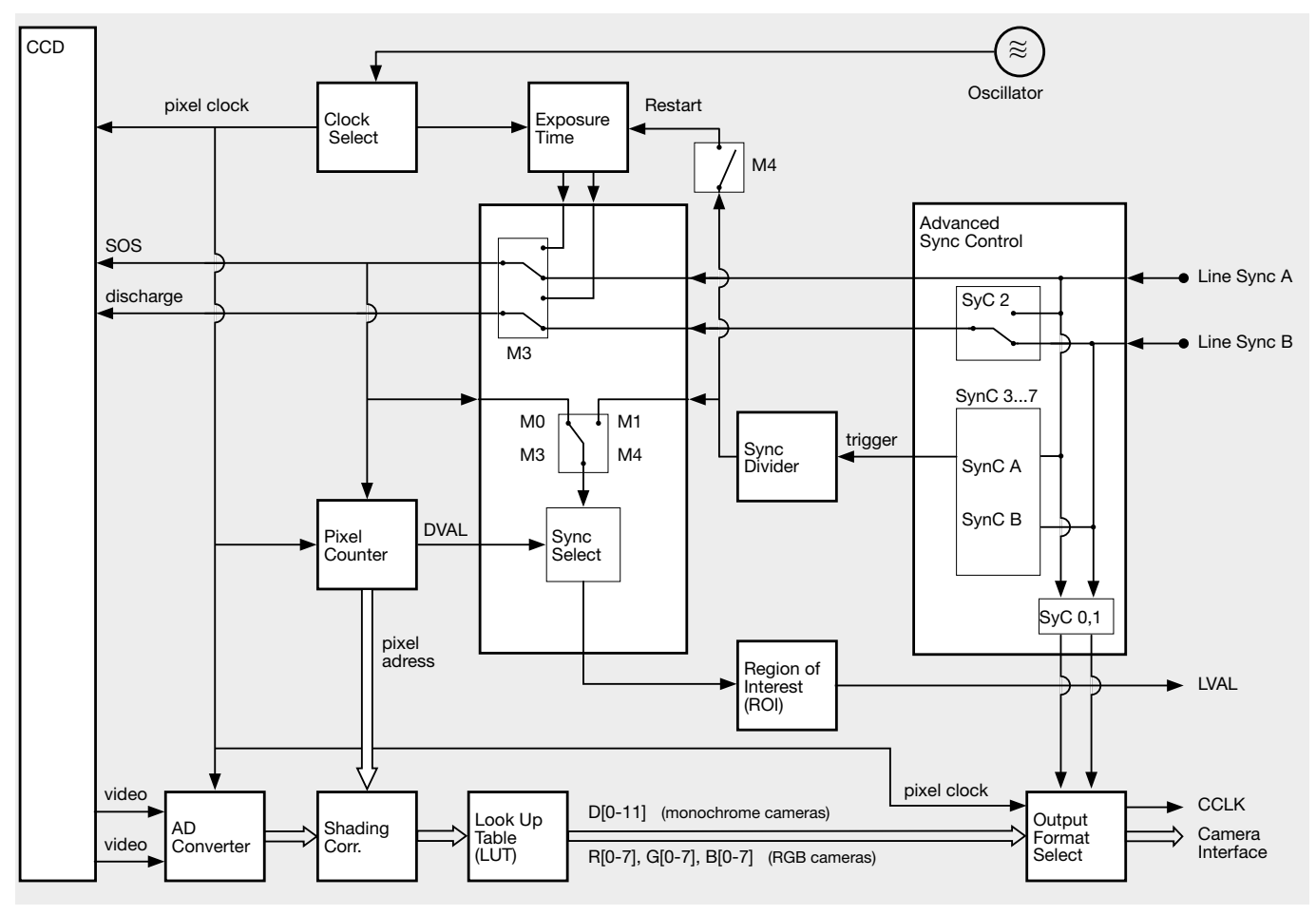

Functional diagram of the Camera Control System

### <span id="page-19-0"></span>**4 Advanced Camera Control Functions**

### 4.1 Camera Control by Commands

In addition to user dialog inputs, the SkLineScan software also provides the option to adjust camera settings, such as gain, offset, trigger modes, by sending control commands directly.

Similarly, current parameters, as well as specific product information, can be read from the camera using the request commands. All set and request commands are listed in the tables below.

- The commands are entered in the 'Input' field in the 'Camera Control' section of the "Camera Gain/Offset Control" user dialog, [Shift+F4].
- In the 'Output' field, either the acknowledgement of the set commands (0=OK, 1=not OK) or the return values of the request commands are output.

The parameter settings are stored in the non-volatile flash memory of the camera and are available after a rapid start-up, even after a complete shut down or loss of power.

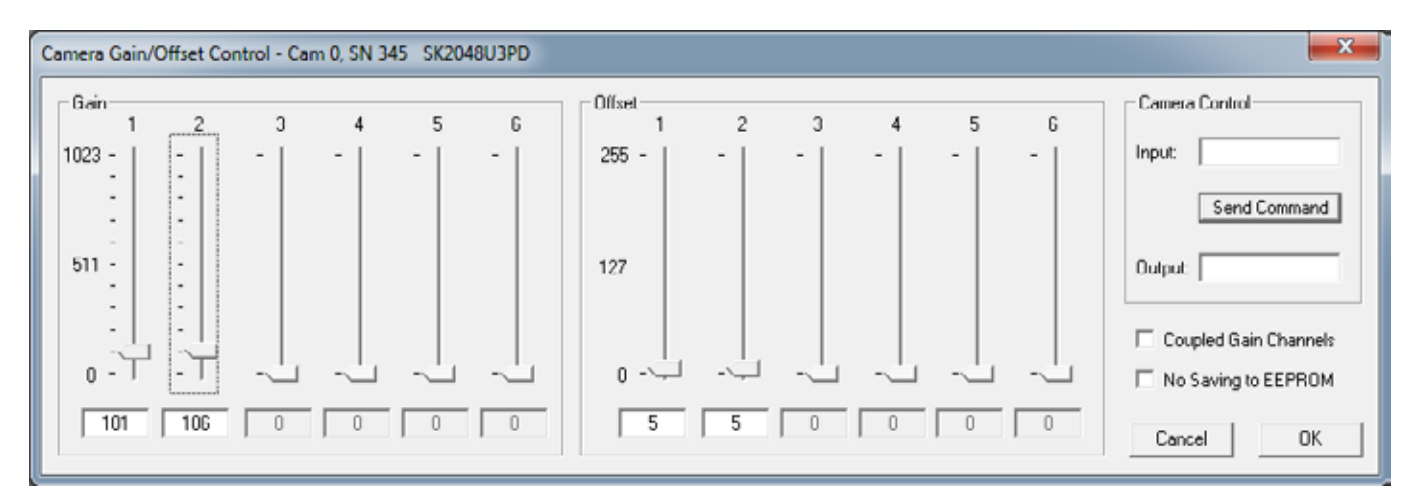

Gain/Offset Control dialog: Camera Control input and output in the right section

## <span id="page-20-0"></span>Set Commands

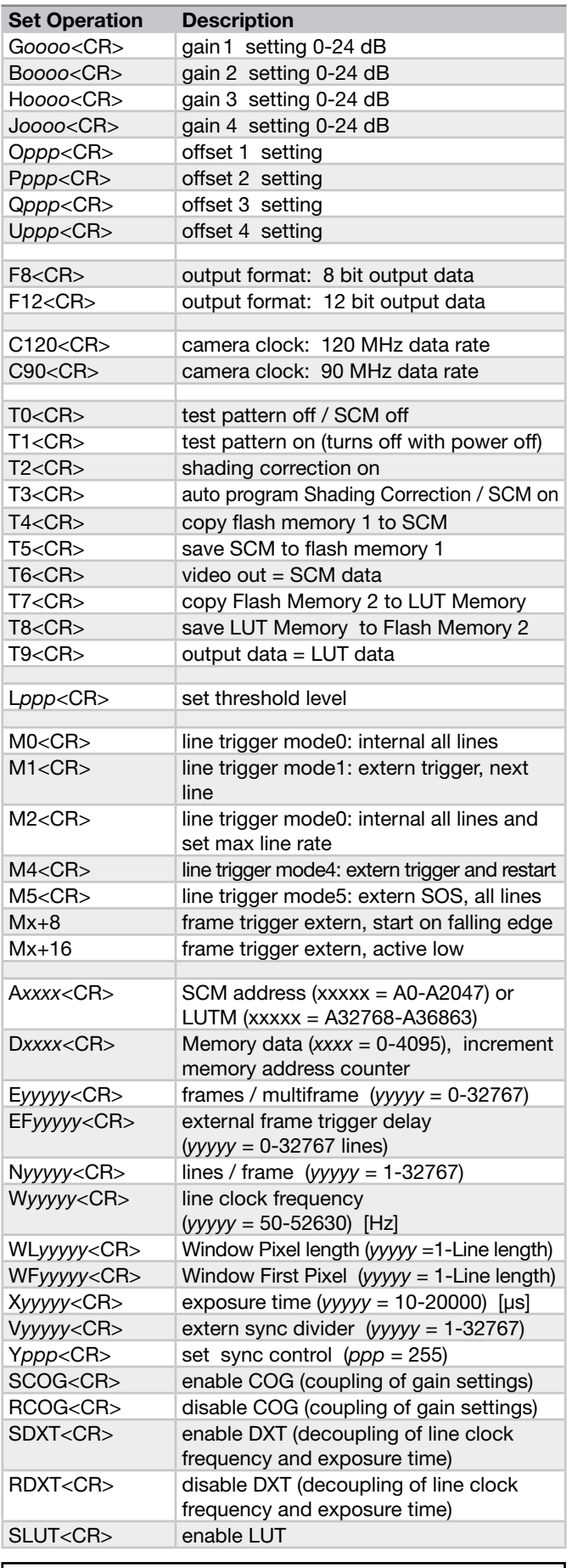

Acknowledgement for all set commands:  $0 = OK$ ,  $1 = not OK$ 

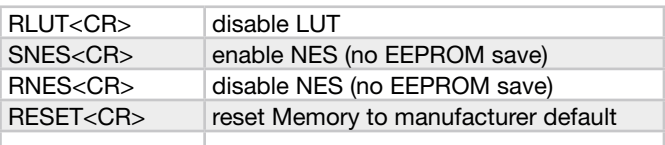

### Request Commands

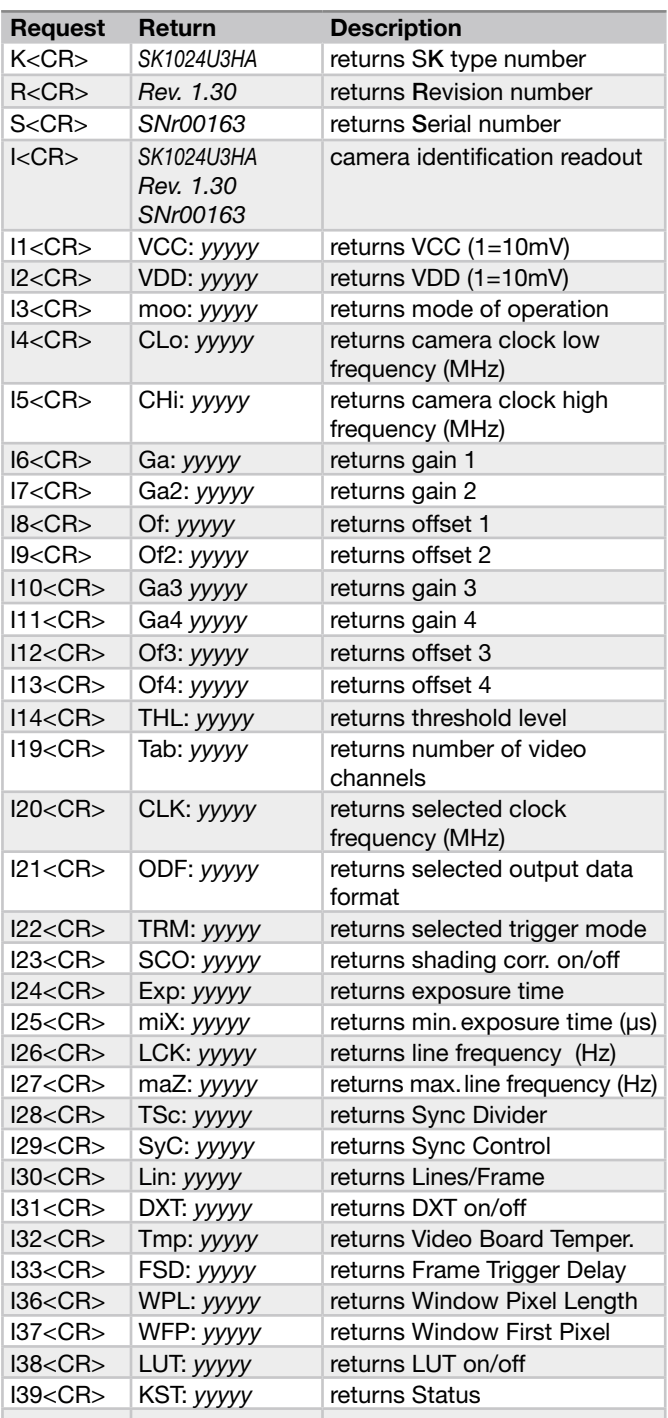

LUT: Lookup Table SCM: Shading Correction Memory

SOS: Start of Scan

Range of values:

*oooo* = 0 ... 1023

*ppp* = 0 ... 255

*xxxx* = 4 digits integer value as ASCII

*yyyyy* = 5 digits integer value as ASCII

## <span id="page-21-1"></span>4.2 Advanced Synchronization Control

<span id="page-21-0"></span>The basic synchronization function makes use of the trigger input LINE SYNC A. The trigger mode is determined by the settings in the 'Camera Control' dialog, e.g. LineStart (1) or ExposureStart (4).

Advanced trigger functions are provided by combining LINE SYNC A with a second trigger input LINE SYNC B. The operation mode is controlled by the entries in the Sync Control Register (SCR).

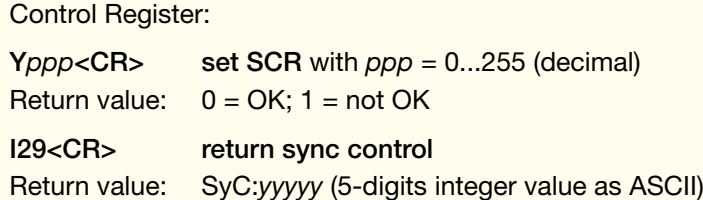

Control commands to write to or to read from the Sync

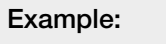

Y232 *ppp* = 232(dec) = 11101000(bin) new SCR value: 11101000  $\rightarrow$   $\boxed{E}$ 

## ■ Advanced Trigger Functions and Sync Control Register (SCR) Settings

- Basic synchronization function, 'Camera Control' dialog settings are valid  $\rightarrow |A|$
- **•** Detection of direction B , C , D , E
- Trigger pulses are valid only in one direction, trigger pulses in the other direction are ignored  $\rightarrow |B|$
- Trigger on 4 edges **b** a state of  $\mathsf{D}_n$  **D**  $\mathsf{E}$
- Suppression of jitter in the encoder signal, programmable hysteresis for trigger control  $\rightarrow$   $\frac{F}{E}$

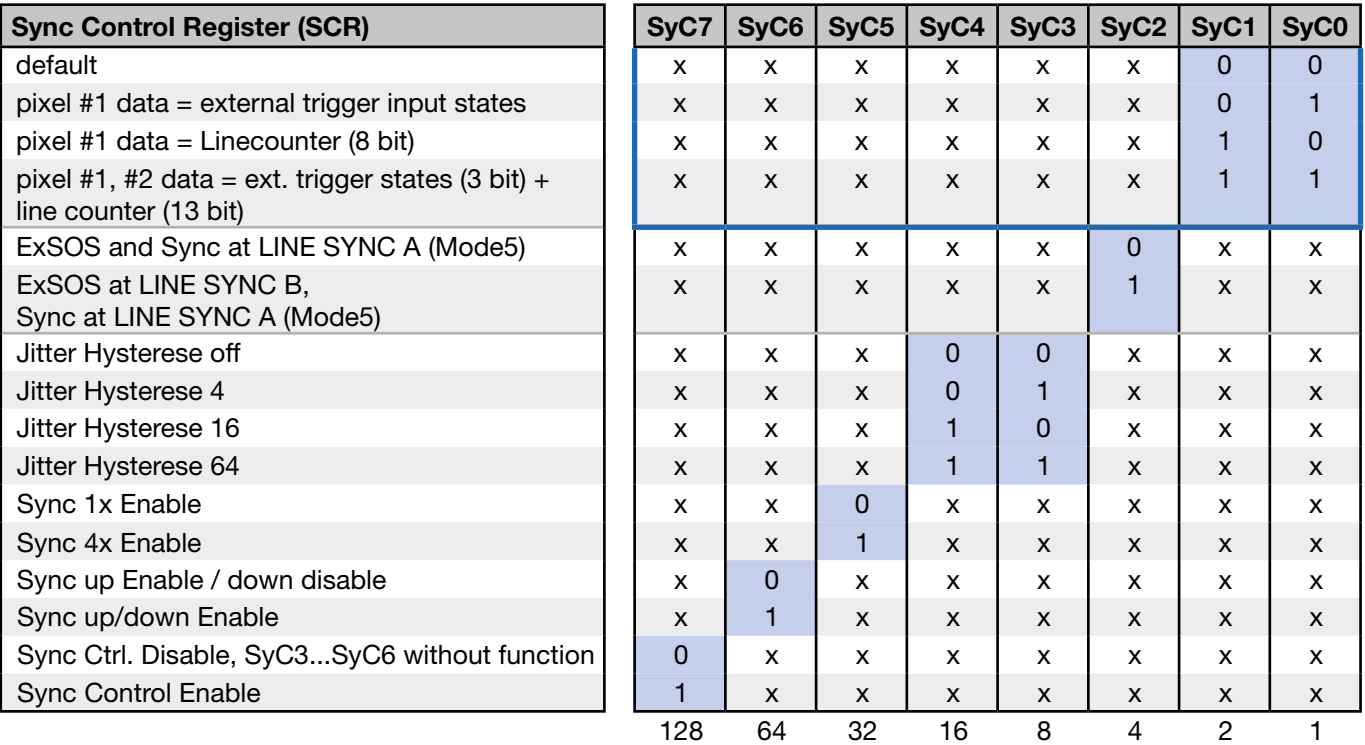

For diagnostic purposes, the present state of external trigger inputs (LINE SYNC A, LINE SYNC B, FRAME SYNC) or the internal line counter can be output instead of pixel #1 and/or pixel #2 data.

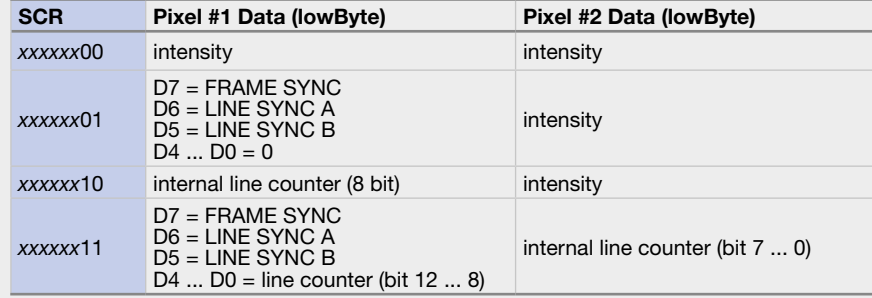

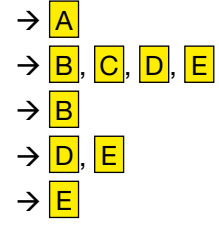

#### <span id="page-22-0"></span>**Example Timing Diagrams**

#### Annotations:

- 
- SyncA = LINE SYNC A (external line synchronization input, I/O connector)
- SyncB = LINE SYNC B (external line synchronization input, I/O connector)
	-
- SyncB = LINE SYNC B<br>Count = internal counter<br>Trigger = Generated trigge = Generated trigger pulses from the Trigger Control stage. The signal goes to the Trigger Divider stage inside the camera. For setting the divider, use the V*yyyyy*<CR> command or the 'Divider' input field in the *4.1 Camera Control by Commands (p. 20)*.
- 1) direction changed
- 2) glitch

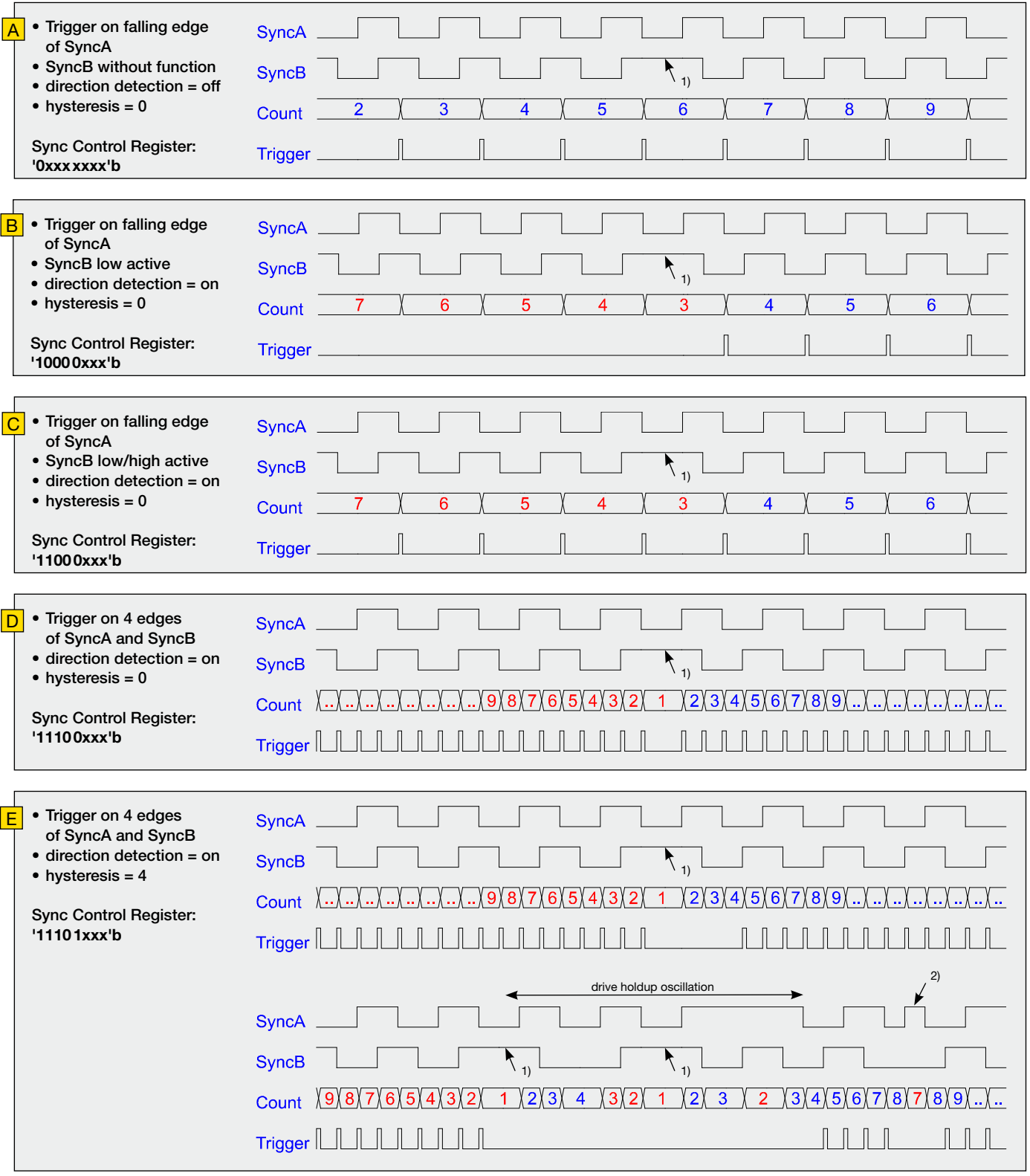

Schäfter+Kirchhoff

#### <span id="page-23-0"></span>**5 Sensor information**

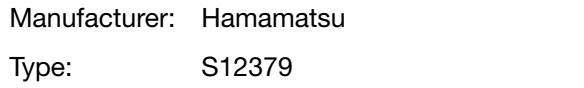

Data source: Hamamatsu front-illuminated CCD linear image sensor S12379 Cat. No. KMPD1149E01 Feb. 2015 DN

#### Features

- 2048 pixels, pixel size:  $8 \times 8$   $\mu$ m<sup>2</sup>
- High-speed multiport readout, readout speed: 40 MHz max. x 4 ports
- High CCD node sensitivity: 21 µV/e-typ.
- Anti-blooming function

## Application

- Machine vision
- High-speed image readout

## Device structure

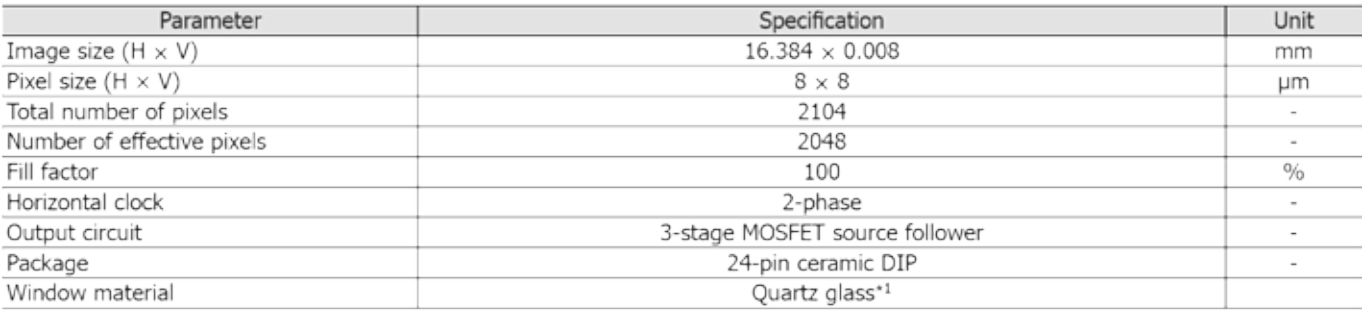

\*1: Resin sealing

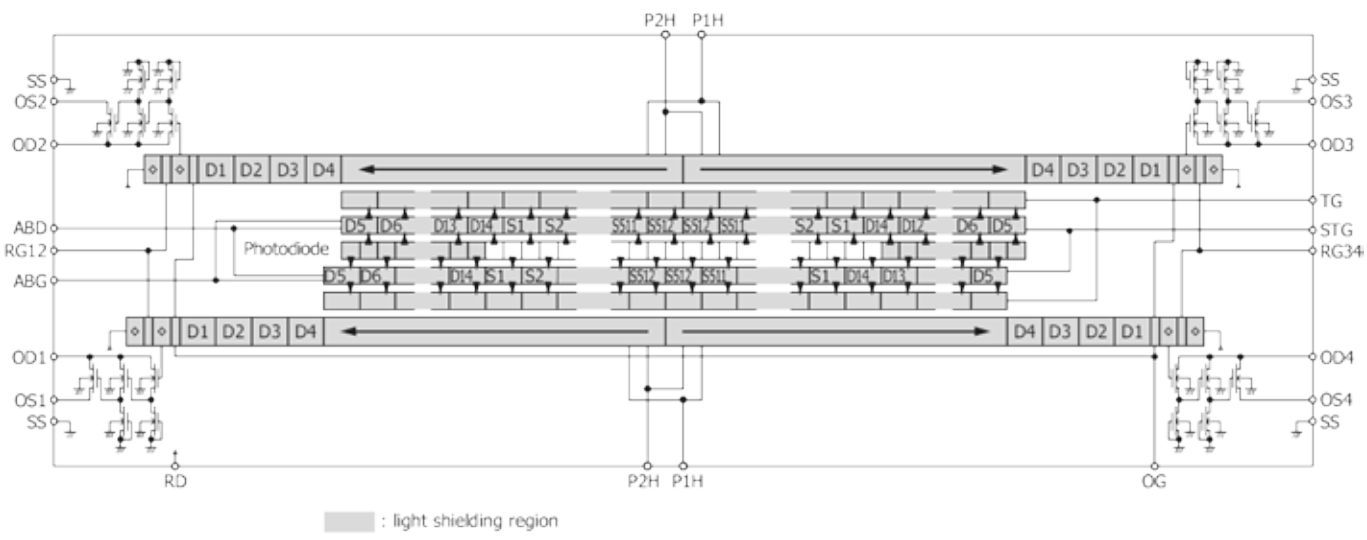

Schematic of CCD chip

Instruction Manual SK1024U3HA | © 2022-04 E

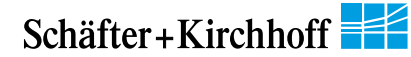

nstruction Manual SK1024U3HA | shared\_Sensor\_S12379.indd

WITHIN

## Electrical and optical characteristics

### Ta = 25°C, operating conditions: Typ., unless otherwise noted

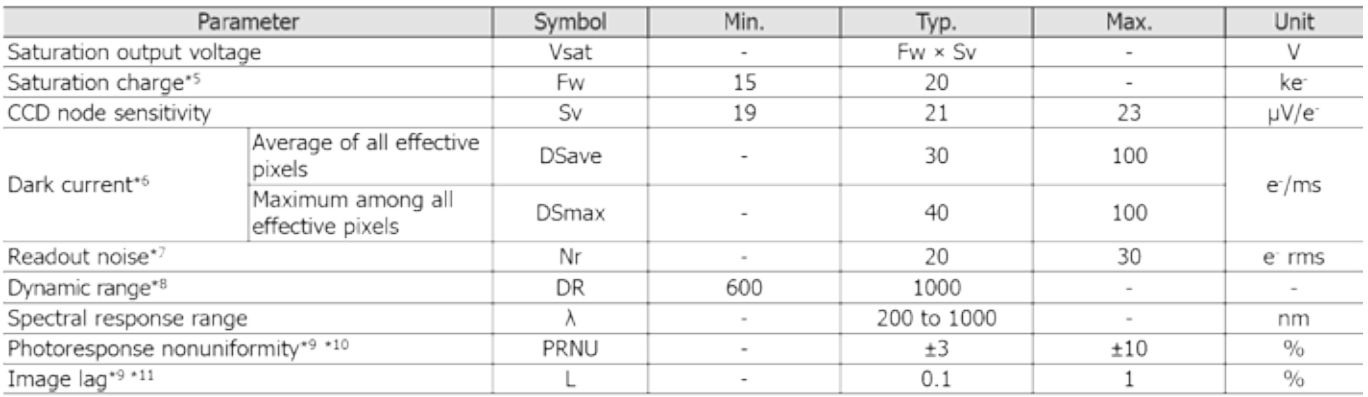

\*5: Saturation charge is within linearity ± 2%.

\*6: Dark current is halved when cooled by 5 to 7 °C.

\*7: Readout frequency 40 MHz

\*8: Dynamic range = saturation charge/readout noise

\*9: Measured at half the saturation output using an LED light (peak emission wavelength: 470 nm)

Fixed pattern noise (peak to peak)<br> $\times 100 [%]$ \*10: Photoresponse nonuniformity =

Signal

\*11: Percentage of unread signal level when a light pulse is directed so that the output is half the saturation output

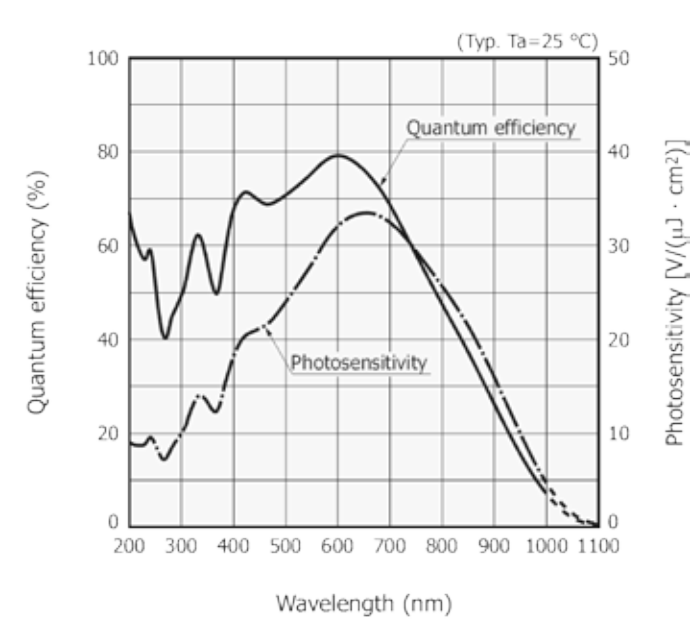

\* Spectral response will degrade depending on the transmittance of the quartz glass.

## Spectral response (without window) Spectral transmittance of window matarial

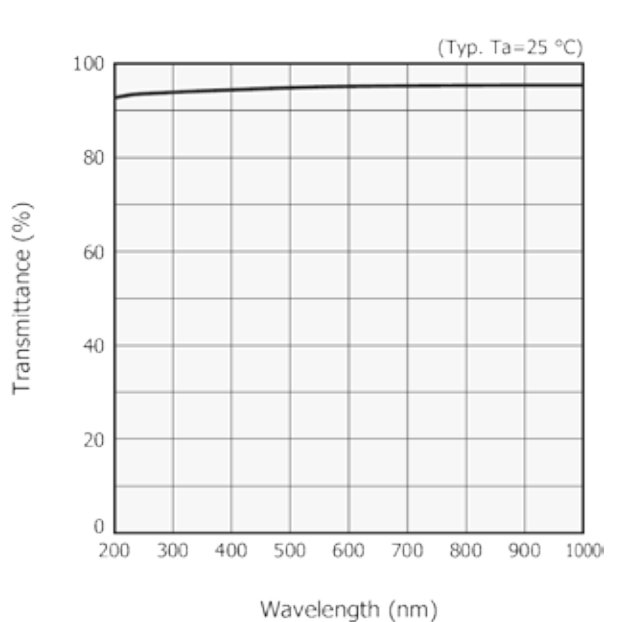

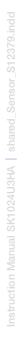

#### <span id="page-25-0"></span>Blooming

If by overexposure too many charge carriers are produced in one or several photosensitive elements (pixels) of the line sensor, the transport register is "flooded" with charge carriers, and also the following register bins are charged over the saturation limit. This spreading of a local overexposure along a line is called "blooming". In the resulting video signal an overexposed area includes too many pixels. In that area the geometric mapping between image and object is not correct.

CCD line scan cameras with anti-blooming sensors direct the abundant charge to a "drain gate". Charge overflow into adjacent, less illuminated pixels is prevented. Depending on pixel frequency and spectral range, overexposure up to factor of 50 can thus be handled.

#### Exposure period

is the illumination cycle of a line scan sensor. It is the  $\rightarrow$  *integration time* plus the additional time to complete the read-out of the accumulated charges and the output procedure. While the charges from a finished line scan are being read out, the next line scan is being exposed. The exposure period is a function of the pixel number and the  $\rightarrow$  pixel frequency. The minimum exposure period of a particular line scan camera determines the maximum  $\rightarrow$  *line frequency* that is declared in the specifications.

#### Integration control

Cameras with integration control are capable of curtailing the  $\rightarrow$  *integration* time within an  $\rightarrow$  *exposure period*. This performs an action equivalent to a shutter mechanism.

#### Integration time

The light-sensitive elements of the photoelectric sensor accumulate the charge that is generated by the incident light. The duration of this charge accumulation is called the integration time. Longer integration times increase the intensity of the line scan signal, assuming constant illumination conditions. The complete read-out of accumulated charges and output procedure determines the minimum  $\rightarrow$  exposure period.

#### Line frequency, line scan frequency

is the reciprocal value of the  $\rightarrow$  exposure period. The maximum line frequency is a key criterion for line scan sensors as this is the limiting factor for the scan velocity.

#### Optical resolution

Two elements of a line scan camera determine the optical resolution of the system: first, the pixel configuration of the line sensor and, secondly, the optical resolution of the lens. The worst value is the determining value. In a phased set-up, both are within the same range.

The optical resolution of the line sensor is primarily determined by the number of pixels and secondarily by their size and spacing, the inter-pixel distance. Currently available line scan cameras have up to 12000 pixels, ranging from 4 to 14 µm in size and spacing, for sensors up to 56 mm in length and line scan frequencies up to 83 kHz.

During a scanning run, the effective resolution perpendicular to the sensor orientation is determined by the velocity of the scan and by the  $\rightarrow$  line frequency

#### Pixel frequency

The pixel frequency for an individual sensor is the rate of charge transfer from pixel to pixel and its ultimate conversion into a signal.

#### Region of Interest

A freely programmable window (region of interest, ROI) can be applied to the line sensor so that only the pixel information within the ROI can reach the memory.

By only illuminating these ranges, data volume and data processing is accelerated for both line and area scan acquisitions.

Constraint: the ROI memory allocation must be divisible by 8.

#### Shading correction

→ Shading Correction, section 3.2

#### **SCM**

Shading Correction Memory,

 *Shading Correction Memories and API Functions*, section 3.2

#### SoI (Start of Integration)

In addition to  $\rightarrow$  SoS, cameras with  $\rightarrow$  Integration *Control* function generate an internal SoI-signal that initiates the integration period.

#### SoS (Start of Scan)

is an internally generated trigger signal for sequential control of the camera, The signal is induced either by an internal counter or by an external line synchronization signal, depending on the selected line synchronization mode.

#### $→$  **Synchronization**

*Advanced Synchronization Control*, section 4.2

#### **SkLineScan**

is the software application from Schäfter + Kirchhoff for controlling and adjusting the line scan cameras,

*Software: SkLineScan*, section 3.1

#### Synchronization

To obtain a proportional image with the correct aspect ratio, a line synchronous transport with the laterally correct pixel assignment is required. The  $\rightarrow$  Line *frequency* and constant object velocity have to be compatible with each other.

For more accurate requirements or with a variable object velocity, external synchronization is necessary.

 *Synchronization of the Imaging Procedure and the Object Scan Velocity*, section 3.2

#### Thresholding (monochrome cameras only)

The thresholding process generates a binary signal from the gray scale data, with values below the threshold yielding 0 and those above yielding 1. Only the pixel addresses of the location and threshold transition (from high→low or low→high) are transmitted, reducing data throughput.

Thresholding is particularly appropriate for measuring widths or edge positions, by simply masking the required pixel addresses.

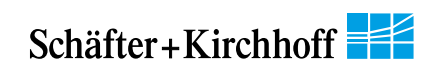

#### <span id="page-28-0"></span>**Warranty**

This manual has been prepared and reviewed as carefully as possible but no warranty is given or implied for any errors of fact or in interpretation that may arise. If an error is suspected then the reader is kindly requested to inform us for appropriate action.

The circuits, descriptions and tables may be subject to and are not meant to infringe upon the rights of a third party and are provided for informational purposes only.

The technical descriptions are general in nature and apply only to an assembly group. A particular feature set, as well as its suitability for a particular purpose, is not guaranteed.

Each product is subjected to a quality control process. If a failure should occur then please contact the supplier or Schäfter+Kirchhoff immediately.

The warranty period covers the 24 months from the delivery date. After the warranty has expired, the manufacturer guarantees an additional 6 months warranty for all repaired or substituted product components.

Warranty does not apply to any damage resulting from misuse, inappropriate modification or neglect. The warranty also expires if the product is opened. The manufacturer is not liable for consequential damage.

If a failure occurs during the warranty period then the product will be replaced, calibrated or repaired without further charge. Freight costs must be paid by the sender. The manufacturer reserves the right to exchange components of the product instead of making a repair. If the failure results from misuse or neglect then the user must pay for the repair. A cost estimate can be provided beforehand.

An EU Declaration of Conformity has been issued for this product.

#### **Copyright ©**

Unless explicitly allowed, distribution, sale or use of this document or its contents, for purposes other than those intended, is forbidden. Repeated transgressions will lead to prosecution and demands for compensation.

All rights of patent protection and registration or copyright of a product or its design lie with Schäfter+Kirchhoff. Schäfter+Kirchhoff GmbH and the Schäfter+Kirchhoff logo are registered trademarks.

We reserve the right to improve or change specifications so that the system description and depictions in the Instruction Manual may differ in detail from the system actually supplied. The Instruction Manual is not covered by an update service.

Date of document publication: 25.04.2022

 $Schätter+Kirchhoff GmbH$  Tel:  $+49$  40 853997-0 Kieler Straße 212 Fax: +49 40 853 997-79 22525 Hamburg Email: info@SuKHamburg.de

Germany **Internet:** www.SuKHamburg.com

#### <span id="page-29-0"></span>**Software**

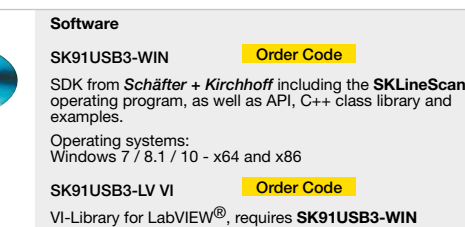

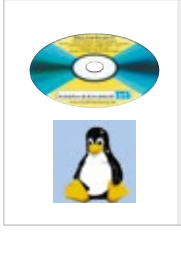

**Software** 

SK91USB3-LX **Order Code** 

SDK from *Schäfter + Kirchhoff* including the **SKLineScan** operating program, as well as libraries and examples. Operating systems: Linux kernel 3.13 or higher

<span id="page-29-1"></span>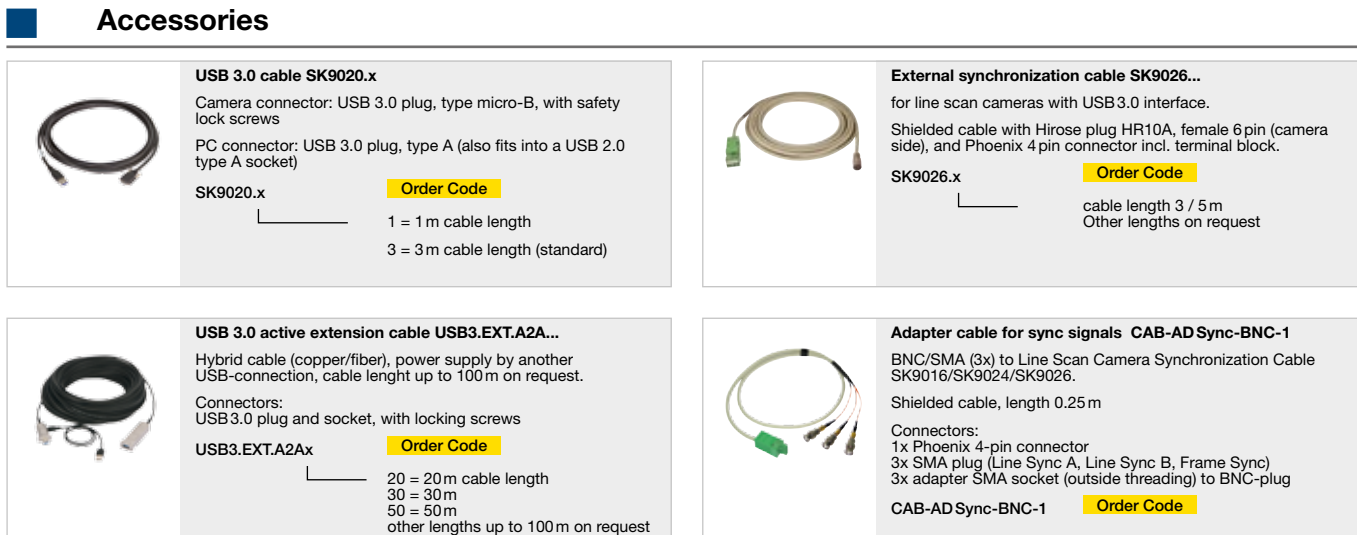

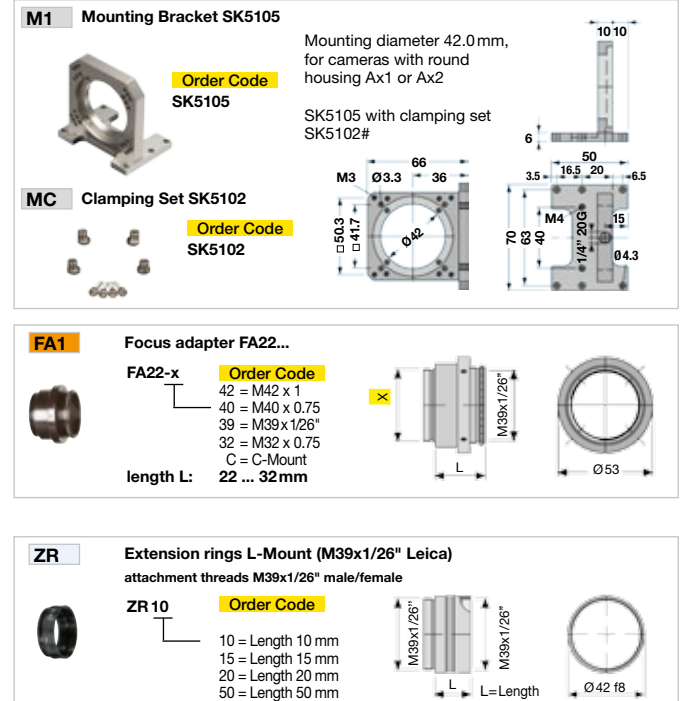

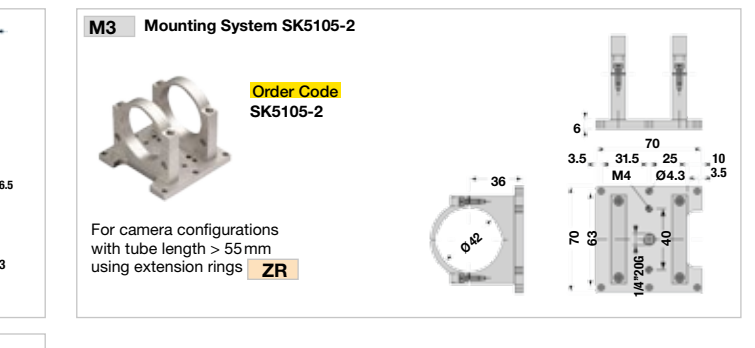

 $50 =$ Length  $50$  mm